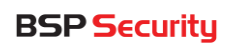

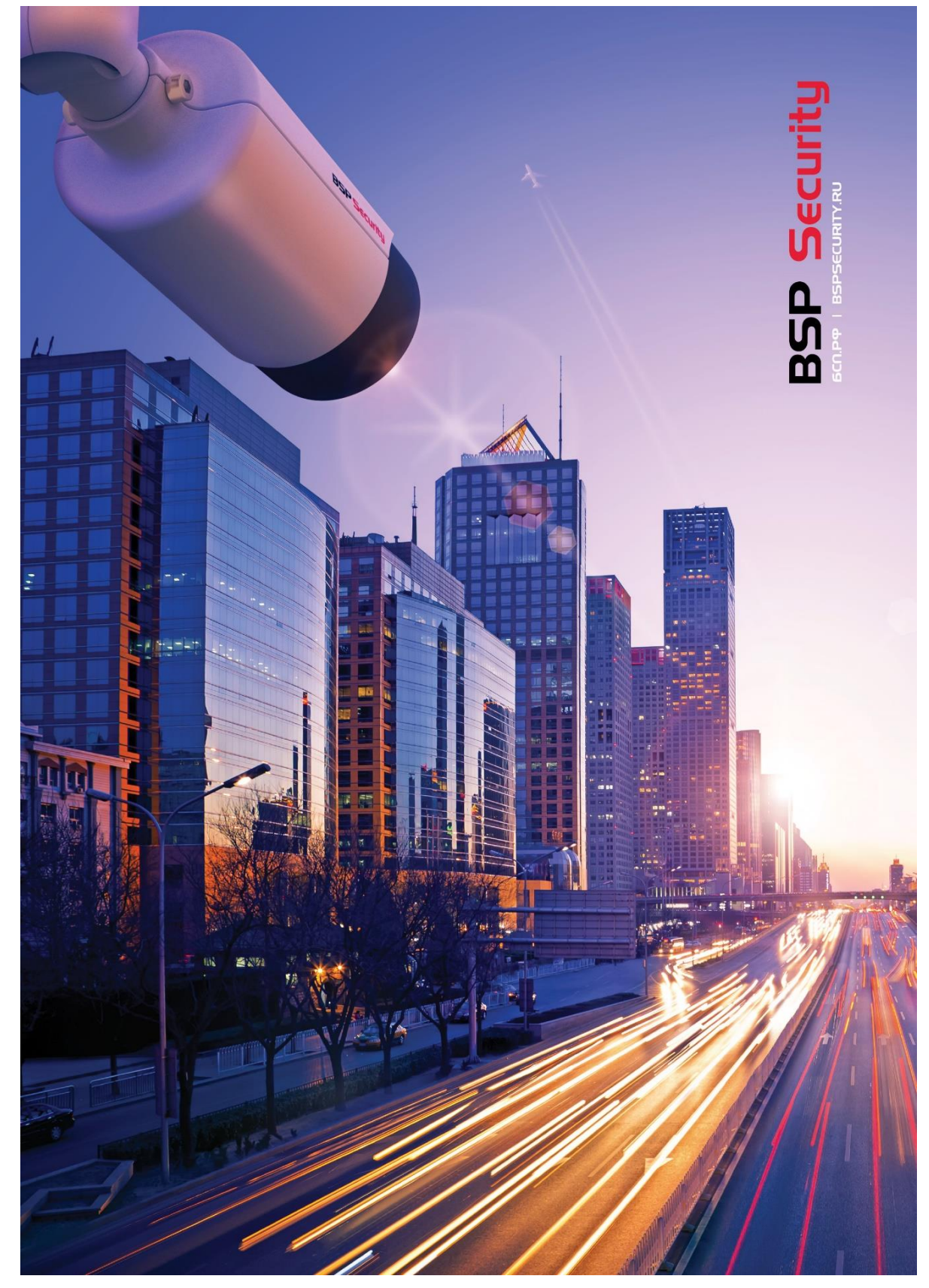

# IP-видеокамеры BSP SECURITY

# Руководство пользователя

# Оглавление.

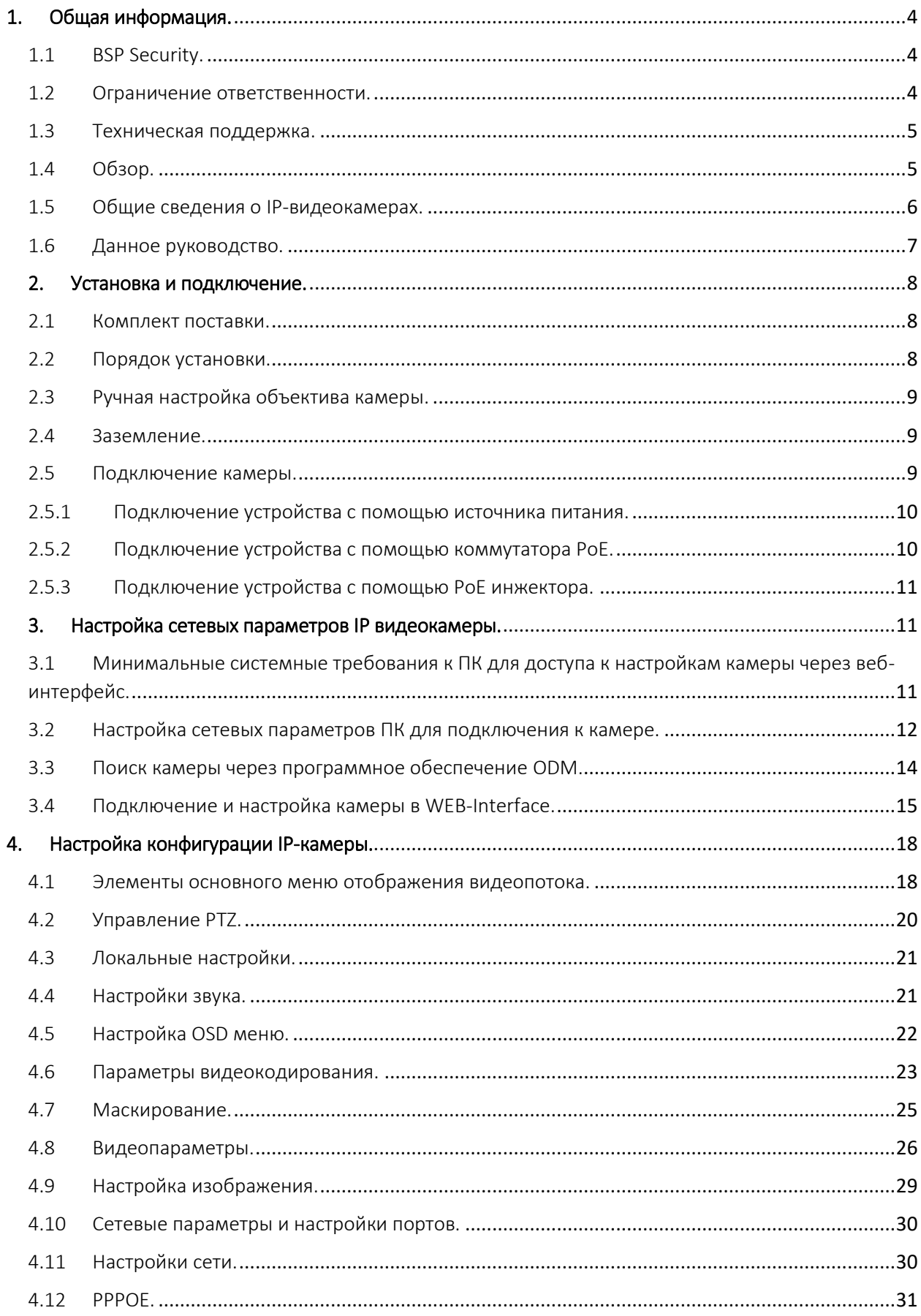

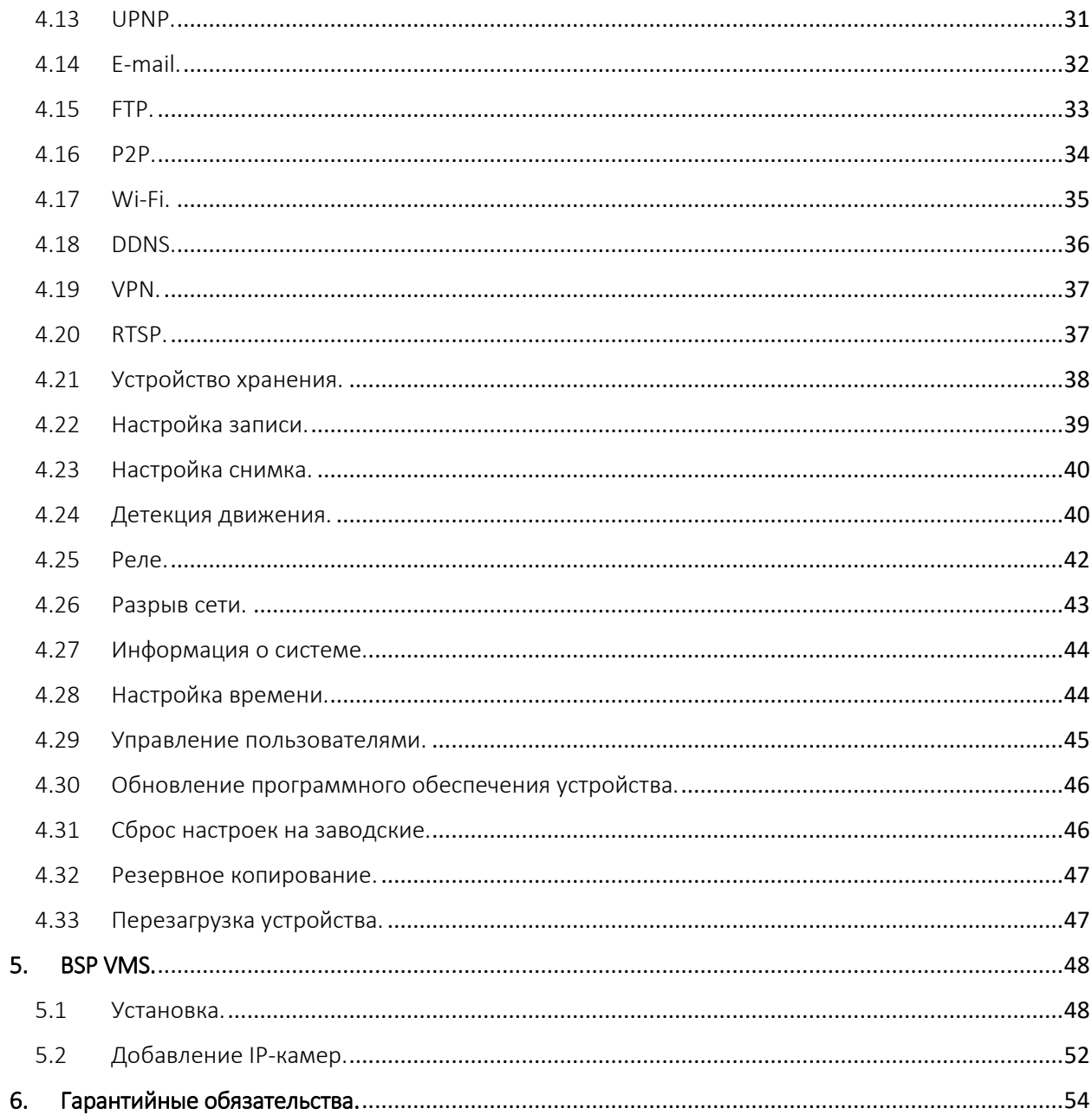

1

# <span id="page-3-0"></span>1. Общая информация.

1.1 BSP Security.

<span id="page-3-1"></span>Компания BSP Security предлагает широкий спектр эффективных и надежных сетевых камер, которые в полной мере отвечают требованиям рынка систем безопасности и видеонаблюдения как для небольших (коттедж, квартира), так и для крупных объектов. Благодаря встроенной операционной системе и поддержки стандарта ONVIF, сетевые видеокамеры BSP Security легко управляются и интегрируются с широким спектром оборудования. Высокопроизводительные процессоры и встроенные скоростные DSP модули обработки видеосигнала обеспечивают IP-камерам BSP Security высокую стабильность работы и превосходное качество изображения. Видеокамеры поддерживают встроенные алгоритмы видеосигнала H.264, Н.265 и MJPEG, для достижения высокого уровня качества видео изображения при ограниченных ресурсах сети. Видеокамеры BSP Security интегрированы в различные системы безопасности и могут работать с широким спектром устройств. Каждая видеокамера BSP Security подвергается неоднократным проверкам на этапах производства и отгрузки. Поэтому BSP Security с готовностью предоставляет 5 лет<sup>1</sup> гарантийного обслуживания или замены камер наблюдения в случае нестабильной их работы.

# 1.2 Ограничение ответственности.

<span id="page-3-2"></span>BSP Security приложило все усилия, чтобы сделать это Руководство по Эксплуатации наиболее точным и полным. BSP Security не несет ответственности за возможные пропуски некоторой информации и полноту изложения порядка подключения и использования оборудования.

Информация в любой части Руководства по эксплуатации изменяется и дополняется BSP Security, каждая новая редакция Руководства постоянно представлена на сайте www.bspsecurity.ru. BSP Security оставляет за собой право производить изменения в настоящем Руководства по эксплуатации и/или в изделиях, описанных в Руководстве, в любое время без уведомления.

<sup>&</sup>lt;sup>1</sup> Детально об условиях гарантийного обслуживания информация предоставлена в гл.6 данной инструкции.

Если Вы обнаружите информацию в этом руководстве, которая является некорректной, вводит в заблуждение или является неполной, мы с удовольствием ознакомимся с Вашими комментариями и предложениями. Для этого пожалуйста свяжитесь с технической поддержкой Компании по электронной почте [support@bspsecurity.ru.](file:///C:/Users/v.lysak/Downloads/Руководство/support@bspsecurity.ru)

# 1.3 Техническая поддержка.

<span id="page-4-0"></span>Для получения информационного сервиса или дополнительной технической поддержки, пожалуйста, посетите сайт [www.bspsecurity.ru](http://www.bspsecurity.ru/) или обратитесь по электронной почте [support@bspsecurity.ru.](file:///C:/Users/v.lysak/Downloads/Руководство/support@bspsecurity.ru)

Перед обращением в службу технической поддержки, пожалуйста, подготовьте следующую информацию:

- ✓ Точное наименование и IP-адрес вашего оборудования, дата покупки.
- ✓ Сообщения об ошибках, которые появлялись с момент возникновения проблемы.
- ✓ Произведенные Вами действия (по шагам), сделанные для самостоятельного разрешения проблемы.
- ✓ Скриншоты настроек и параметры подключения.
- ✓ Чем полнее будет представленная Вами информация, тем быстрее специалисты сервисного центра смогут помочь Вам решить проблему.

# 1.4 Обзор.

<span id="page-4-1"></span>Данное руководство содержит основные сведения по использованию цифровой видеокамеры наблюдения. Настоящее руководство по эксплуатации предполагает наличие у пользователя необходимого опыта и знаний в области сетевых технологий.

Обращаем Ваше внимание, что изображения видеокамер и их элементов носят информативный характер и могут отличаться от реальных.

# Внимание!

- ✓ Перед подключением камеры внимательно ознакомьтесь с этой инструкцией.
- ✓ Установка должна проводиться квалифицированным персоналом, ознакомленным с инструкциями безопасности и правилами

использования электрического оборудования, в т.ч. систем низковольтного оборудования.

- ✓ Не подвергайте видеокамеру механическим ударам и воздействию сильного электромагнитного излучения.
- ✓ Избегайте установки оборудования на поверхностях, подверженных вибрациям или механическим ударам.
- ✓ Используйте блок питания с параметрами DC 12V, соответствующий стандарту IEC60950-1. или PoE стандарта IEEE802.3af. Обращаем Ваше внимание, что оборудование, вышедшее из строя по причине некорректного подключения электропитания, не подлежит гарантийному обслуживанию.
- ✓ После установки произведите проверку правильности подключения, устойчивости крепления видеокамеры на несущей поверхности.
- ✓ В случае возникновения неисправности видеокамеры, обратитесь к продавцу. Не предпринимайте попыток самостоятельного ремонта изделия, т.к. самостоятельный ремонт влечёт утерю гарантии.
- ✓ Осторожно!
- ✓ Не храните и не используйте оборудование вне рекомендованных температурных условий.
- ✓ Не блокируйте естественную вентиляцию видеокамер во избежание ее перегрева.
- ◆ Лазерные лучи могут повредить светочувствительный датчик камеры наблюдения. Не допускайте прямого лазерного свечения на объектив и сенсор видеокамеры.
- ✓ Избегайте физического повреждения линзы видеокамеры, используйте только специализированные мягкие средства для протирания линзы и стеклянных элементов камеры.

# 1.5 Общие сведения о IP-видеокамерах.

<span id="page-5-0"></span>IP – видеокамеры выполнены в корпусе с защитой IP66(некоторые IP67, IP30), с полным набором дополнительных опций и модулей. Камеры оснащены фиксированным либо варифокальным объективом. Варифокальный объектив позволит настроить угол обзора и фокусное расстояние камеры под конкретную задачу. Поддерживаются функции детекции движения, приватные

маски, WDR, BLC, Аудиовход и шумоподавление. Корпус IP камеры выполнен из качественного металла, который обеспечивает бесперебойную работу устройства в широком температурном диапазоне (от -45 до +50 по Цельсию) и не подвержен коррозии. Дополнительно видеокамера снабжена механическим ИК-фильтром, который совместно с ИК светодиодной подсветкой позволяет фиксировать видео изображение в ночное время на расстоянии 15-35м и больше в зависимости от конкретной модели. Встроенный модуль питания РоЕ позволяет не использовать дополнительный кабель питания камеры. Благодаря этому, камера может подключаться к коммутатору Ethernet с поддержкой PoE напрямую, что позволяет устанавливать камеру даже в труднодоступных местах. Питание камеры и передача данных осуществляется по одному кабелю. IP-видеокамеры можно расположить на расстоянии до 100м от источника питания, в качестве которого можно использовать либо специальный инжектор питания по витой паре, либо коммутатор с поддержкой питания по Ethernet любого производителя, соответствующий требованиям стандарта IEEE802.3af. Данный вариант исполнения позволяет избавиться от прокладки кабелей питания 12В или 220В и использовать всего лишь один кабель витая пара. Кроме того, что данный вариант исполнения позволяет обойтись без отдельного кабеля питания, он является удобным средством формирования централизованной системы обеспечения питания. Можно подключить центральный источник бесперебойного питания (UPS) к коммутатору PoE, к которому подсоединены все камеры видеонаблюдения. Такая схема обеспечивает бесперебойное питание и исключает необходимость подключения отдельного UPS к каждому устройству. IP-камеры позволяют просматривать изображение и управлять камерой в реальном времени через стандартный веб-браузер или мобильный телефон из любой точки мира! Изображение, транслируемое данной камерой, можно просматривать через Веб-браузер или с помощью входящего в комплект поставки программного обеспечения.

# 1.6 Данное руководство.

<span id="page-6-0"></span>В данном руководстве указана информация по настройке и подключению IPкамер и их функционала, в каждом устройстве в зависимости от модели присутствуют те или иные функции. Заявленные функционал в каждом конкретном устройстве присутствует в соответствии с техническим паспортом.

# 2. Установка и подключение.

<span id="page-7-0"></span>Чтобы избежать проблем с одинаковыми IP-адресами и неправильно установленными сетевыми параметрами предварительно требуется установить правильные сетевые настройки. По умолчанию для большинства камер IP-адрес указан на упаковке или корпусе камеры.

# 2.1 Комплект поставки<sup>2</sup>.

- <span id="page-7-1"></span>✓ В комплект поставки входит:
- $\checkmark$  IP-камера
- ✓ Компакт-диск с документацией и программным обеспечением.
- ✓ Упаковочная тара.
- ✓ Комплект крепежа.

#### 2.2 Порядок установки.

<span id="page-7-2"></span>При температуре на улице ниже -20°С, во избежание повреждений стеклянных элементов камеры при резком перепаде температуры рекомендуется для первичного прогрева осуществлять включение камеры на 1-2 часа в помещении. После прогрева камеры осуществлять монтаж на улице.

При установке камер на металлическую и проводящую поверхность ее рекомендуется изолировать прокладками. Прислоните крепёжное основание камеры к месту крепления.

Установка IP камеры выполняется в следующем порядке:

- $\checkmark$  Наклейте трафарет на место крепления камеры.<sup>3</sup>
- ✓ Прислоните основание видеокамеры к месту крепления.
- ◆ Надежно закрепите камеру на несущей поверхности, используя подходящий крепёж, либо воспользуйтесь крепежом в комплекте.
- ✓ Убедитесь в надежности фиксации.

**.** 

<sup>2</sup> Комплект поставки может отличаться, в зависимости от модели устройства.

<sup>3</sup> Трафарет входит в комплект поставки не у всех камер.

Монтаж видеокамеры необходимо производить на твёрдой устойчивой поверхности. Во избежание попадания влаги на разъёмы видеокамеры рекомендуем использовать коммутационные коробки со степенью защиты IP66 и выше.

# 2.3 Ручная настройка объектива камеры.

- <span id="page-8-0"></span> $\checkmark$  Открутите крышку варифокального объектива<sup>4</sup>.
- ✓ Регулировочными винтами аккуратно настройте объектив: положение зума и фокуса линзы.
- ✓ Если движение регулировочного винта затруднено то необходимо ослабить его отверткой.
- ✓ Надежно закрутите крышку объектива во избежание попадания внутрь влаги.

# Внимание!

Во избежание повреждения функциональных элементов ИК подсветки видеокамеры не допускайте механических воздействий при настройке её объектива.

# Внимание!

1

В камерах где в артикуле присутствует символ «M», например, XMP-BUL-X.X-X.X M установлен моторизированный варифокальный объектив, его настройка осуществляется через веб-интерфейс, программное обеспечение, сетевой видеорегистратор с поддержкой ONVIF.

# 2.4 Заземление.

<span id="page-8-1"></span>С целью обеспечения безопасности необходимо выполнить соответствующее заземление камеры. В случае однофазного заземления системы, импеданс системы должен быть менее 4 Ом, площадь сечения провода по земле должны быть более 2,5мм2.

# <span id="page-8-2"></span>2.5 Подключение камеры.

<sup>4</sup> В случае если Ваше устройства является ручным варифокальным.

Подключение цифровой камеры к уже существующей или новой системе видеонаблюдения осуществляется несколькими способами, краткое описание которых предоставлено ниже.

# 2.5.1 Подключение устройства с помощью источника питания<sup>5</sup>.

<span id="page-9-0"></span>Необходимо выполнить следующий порядок действий:

- ✓ Подключите блок питания в разъём видеокамеры.
- ✓ Подключите блок питания в электрическую сеть.
- ◆ Соедините компьютер, сетевой коммутатор и видеокамеру посредством кабеля (разъёмы RJ45).

# Важно!

1

Подбор блока питания производить из учёта 12В 2,0А на одну видеокамеру<sup>6</sup>.

# 2.5.2 Подключение устройства с помощью коммутатора PoE.

<span id="page-9-1"></span>Необходимо выполнить следующий порядок действий:

- ✓ Подключите коммутатор Ethernet с функцией PoE (IEEE802.3af) в сеть.
- ✓ Подключите кабель с разъёмом RJ45 в LAN разъем адаптера и к сетевой карте компьютера.
- ✓ Подключите кабель с разъёмом RJ45 к видеокамере и выходу РоЕ.

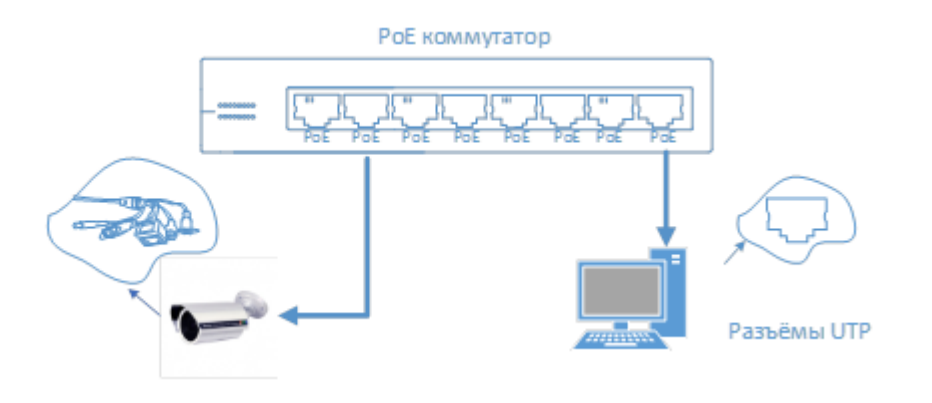

<sup>5</sup> Блок питания не входит в комплект поставки и приобретается отдельно. Дополнительную информацию о выборе источника питания можно найти по адресу www.bspsecurity.ru

 $6$  Точные данные по энергопотреблению камеры, находятся в техническом паспорте к устройству.

**.** 

2.5.3 Подключение устройства с помощью PoE инжектора.

<span id="page-10-0"></span>Необходимо выполнить следующий порядок действий:

- $\checkmark$  Подключите кабель<sup>7</sup> с разъёмом RJ45 в разъем сетевой карты компьютера с одной стороны и в разъем «DATA IN» (LAN) с другой стороны.
- ✓ Подключите кабель с разъёмом RJ45 в разъём питания «PoE P+D/OUT», с одной стороны и к сетевому разъему IP видеокамеры, с другой стороны.

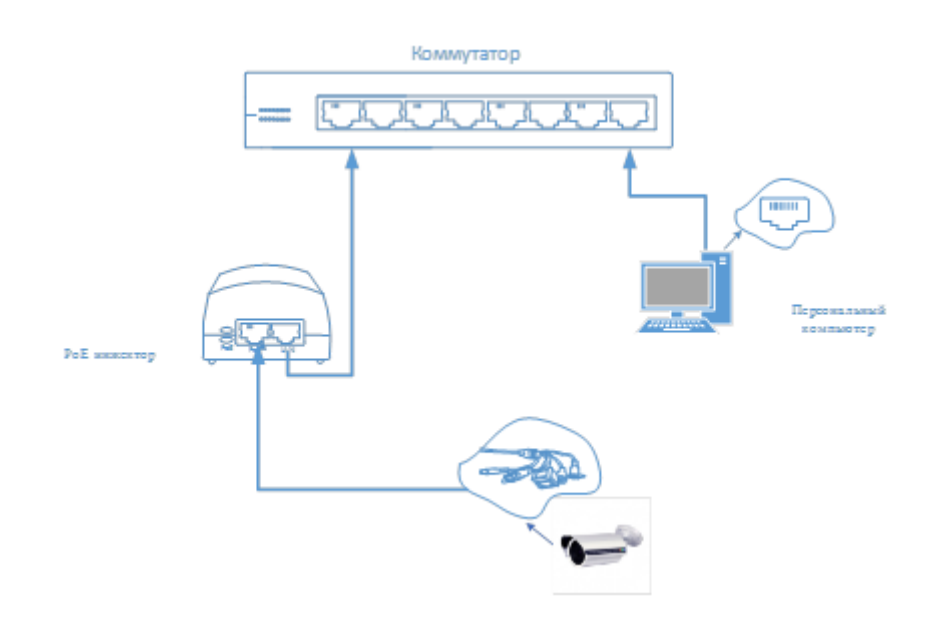

#### 3. Настройка сетевых параметров IP видеокамеры.

<span id="page-10-1"></span>После подключения камеры любым описанным выше способом можно приступать к её настройке. Для этого необходимо, чтобы персональный компьютер, с которого будет проводиться настройка устройства, удовлетворял следующим минимальным требованиям.

<span id="page-10-2"></span>3.1 Минимальные системные требования к ПК для доступа к настройкам камеры через веб-интерфейс.

| <b>Название</b> | Требования                                              |
|-----------------|---------------------------------------------------------|
| Процессор       | Двухъядерный процессор с частотой ядра<br>3.0 Гц и выше |
| Видеокарта      | Интегрированный адаптер                                 |

 $^7$  Сетевой кабель Ethernet в комплект поставки не входит, при необходимости приобретается самостоятельно.

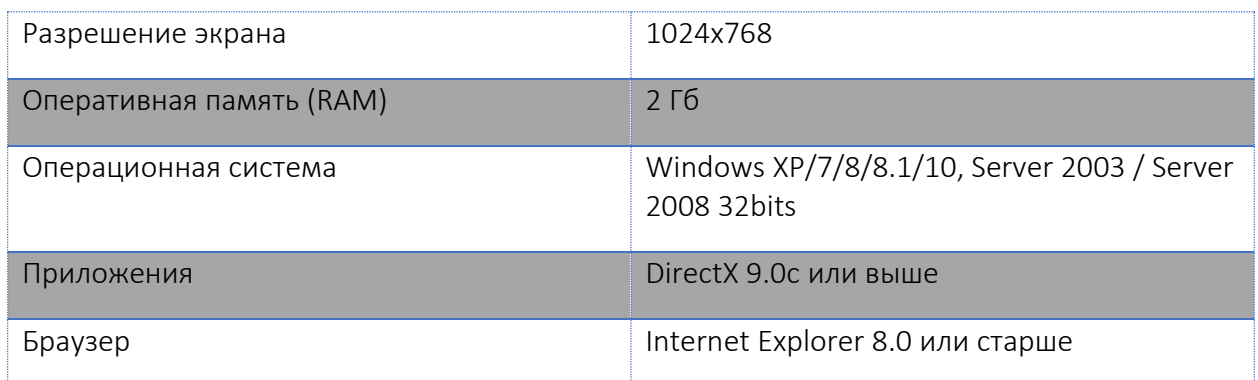

### 3.2 Настройка сетевых параметров ПК для подключения к камере.

<span id="page-11-0"></span>Для работы с устройством необходимо изменить сетевые настройки компьютера так, чтобы IP-адрес сетевой карты был в пределах той же подсети и имел ту же маску.

Далее на примере операционной системы Windows 10 PRO приведен пример установки на Вашем ПК требуемых настроек IP-адреса. Для изменения сетевых параметров необходимо открыть панель управления и перейти в «Центр управления сетями и общим доступом».

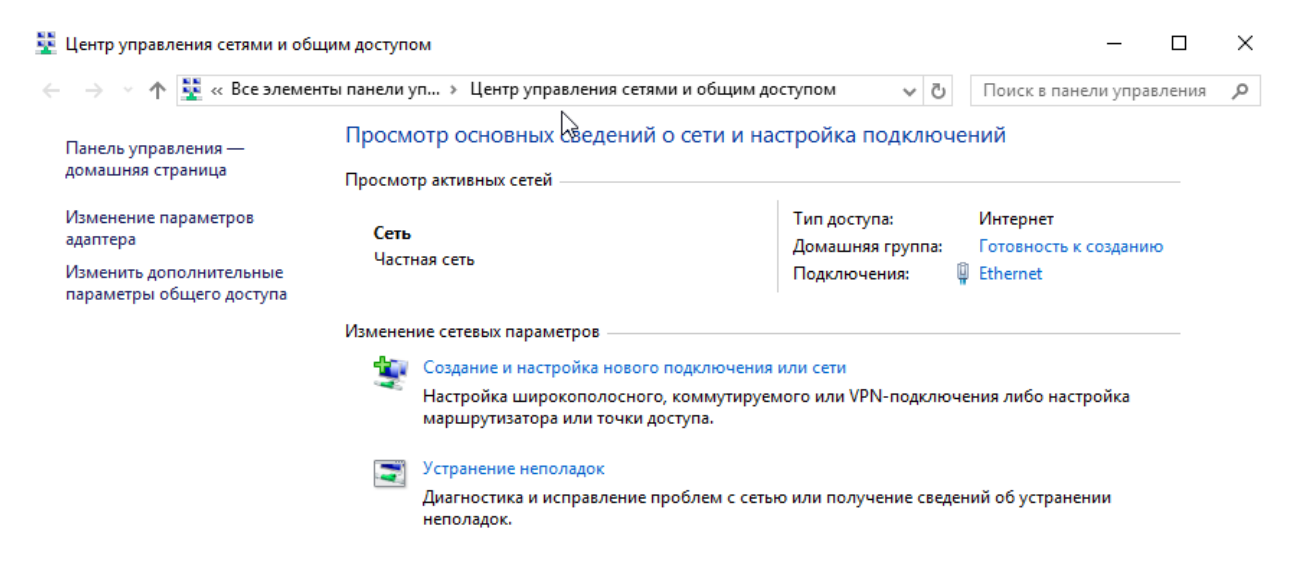

В «Центр управления сетями и общим доступом» необходимо выбрать пункт «Изменение параметров адаптера».

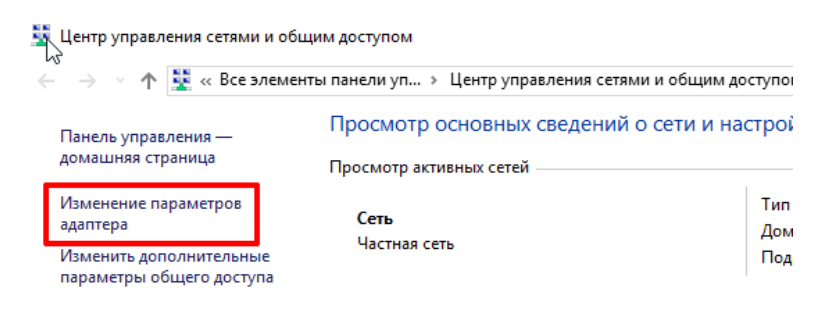

В следующем окне требуется выбрать необходимое сетевое подключение, которое будет использоваться для соединения с IP-устройством.

В меню «Свойства» необходимо выбрать пункт «Протокол Интернета версии 4 (TCP/IPv4)» и нажать «Свойства».

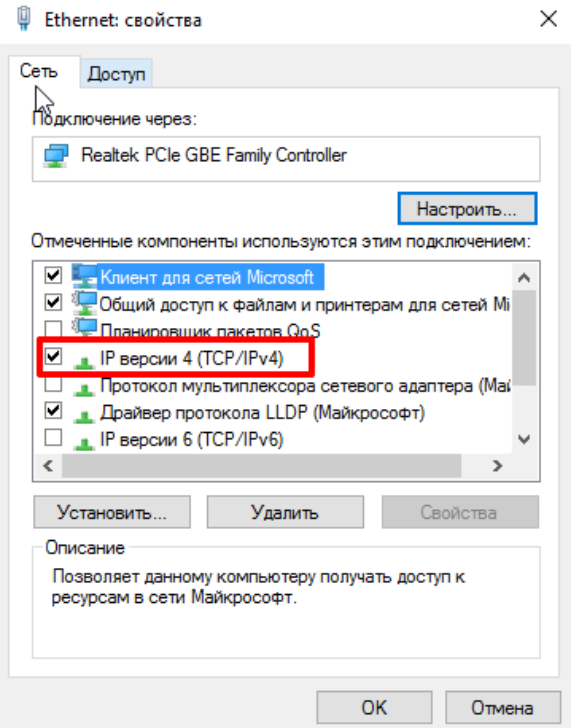

Далее необходимо указать «Использовать следующий IP-адрес» в поле IP адрес ввести адрес аналогичный подсети камеры например, если камера по умолчанию имеет IP-адрес 192.168.1.66, то на сетевой адаптер необходимо установить 192.168.1.1, как показано на рисунке выше.

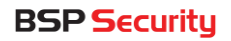

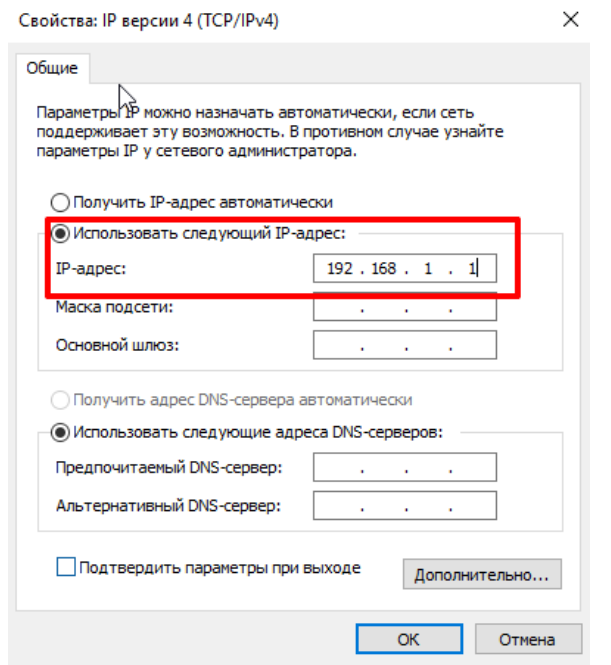

<span id="page-13-0"></span>3.3 Поиск камеры через программное обеспечение ODM.

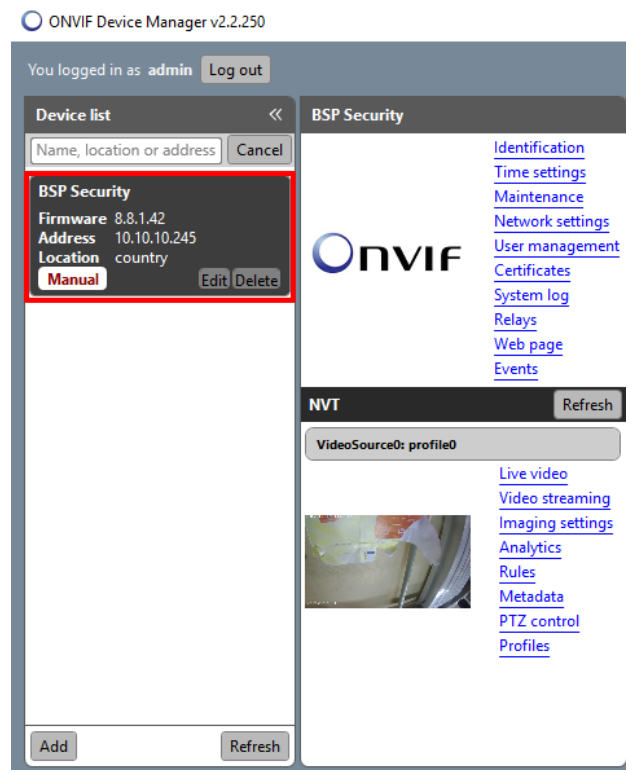

После того, как устройство найдено, необходимо авторизоваться, введя в поля логин – имя учетной записи камеры (по умолчанию admin) и пароль (по умолчанию admin). После авторизации можно управлять некоторыми

функциями устройства, например изменять сетевые настройки, разрешение, битрейт, управлять PTZ и вернуть камеру к первоначальным настройкам. Если устройство самостоятельно не обнаружилось в ODM необходимо нажать в нижней части окна кнопку **«Add»** и ввести: [http://192.168.1.66:2000/onvif/device\\_service](http://192.168.1.66:2000/onvif/device_service), после нажать «Apply».

# 3.4 Подключение и настройка камеры в WEB-Interface.

<span id="page-14-0"></span>Для стабильной работы IP-видеокамеры требуется установка элементов «ActiveX» 8 . В настройках безопасности браузера установка элементов «ActiveX» должна быть разрешена. Просмотр и изменение настроек возможен только через браузер Internet Explorer, версией не ниже v.9.

Переходим в свойства браузера.

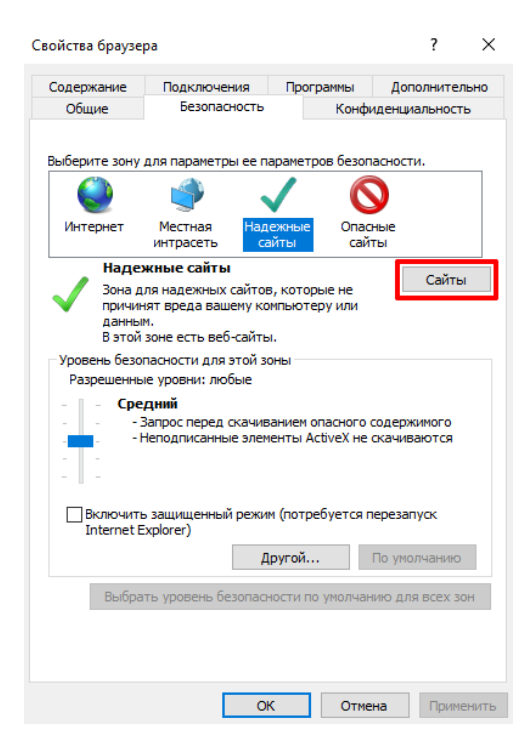

В поле «Добавить в зону следующий узел» указываем IP-адрес камеры и нажимаем «Добавить», предварительно сняв галочку «Для всех сайтов зоны требуется проверка серверов (https:)».

1

<sup>8</sup> Необходимы права администратора для установки элементов ActiveX.

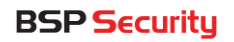

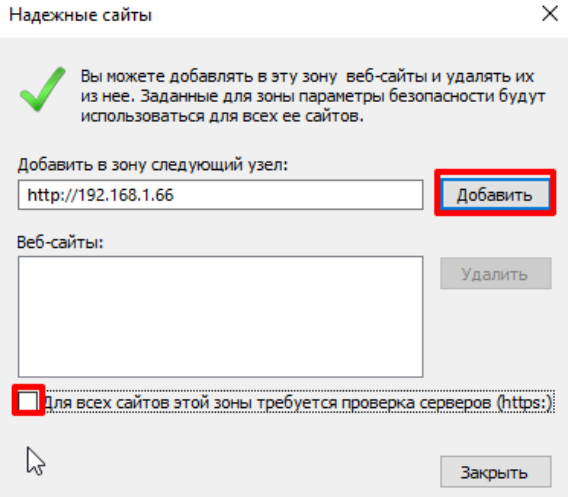

После необходимо снова выбрав «Надежные сайты», нажать кнопку «Другой».

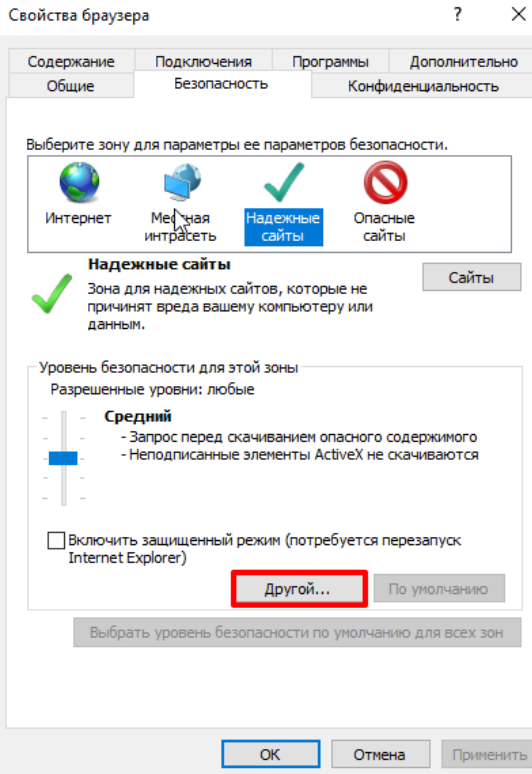

Далее в самом низу начиная с пункта «Элементы ActiveX и модули подключения» необходимо в каждом элементе установить положение «Включить», как показано на рисунке ниже.

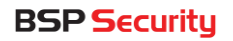

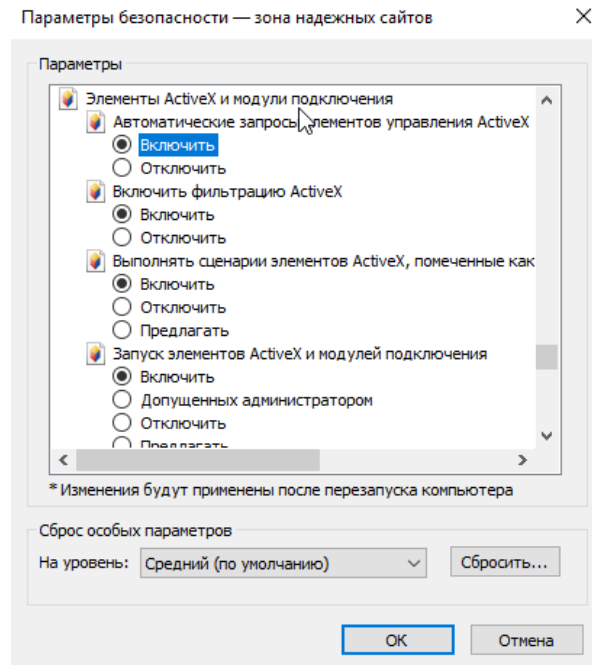

После обновляем страницу с адресом [http://192.168.1.66](http://192.168.1.66/) нажав «F5».

# Важно!

Во время установки подсистемой безопасности браузера будет осуществляться проверка подлинности установочных файлов. Ввиду отсутствия информации о сертификате установочного файла в окне браузера появится предупреждение о нарушении безопасности. В данном случае, чтобы продолжить установку программы необходимо нажать «Разрешить».

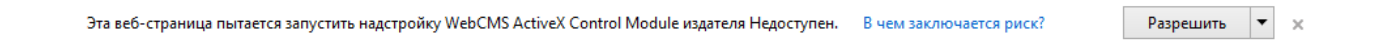

После окончания установки программного обеспечения ПК необходимо закрыть и снова открыть браузер IE, выполнив вход в камеру.

- ✓ Логин: admin (по умолчанию).
- ✓ Пароль: admin (по умолчанию).
- ✓ Далее необходимо выбрать «Установка языка».
- **✓** Выберите язык установки «Русский» и продолжите установку.

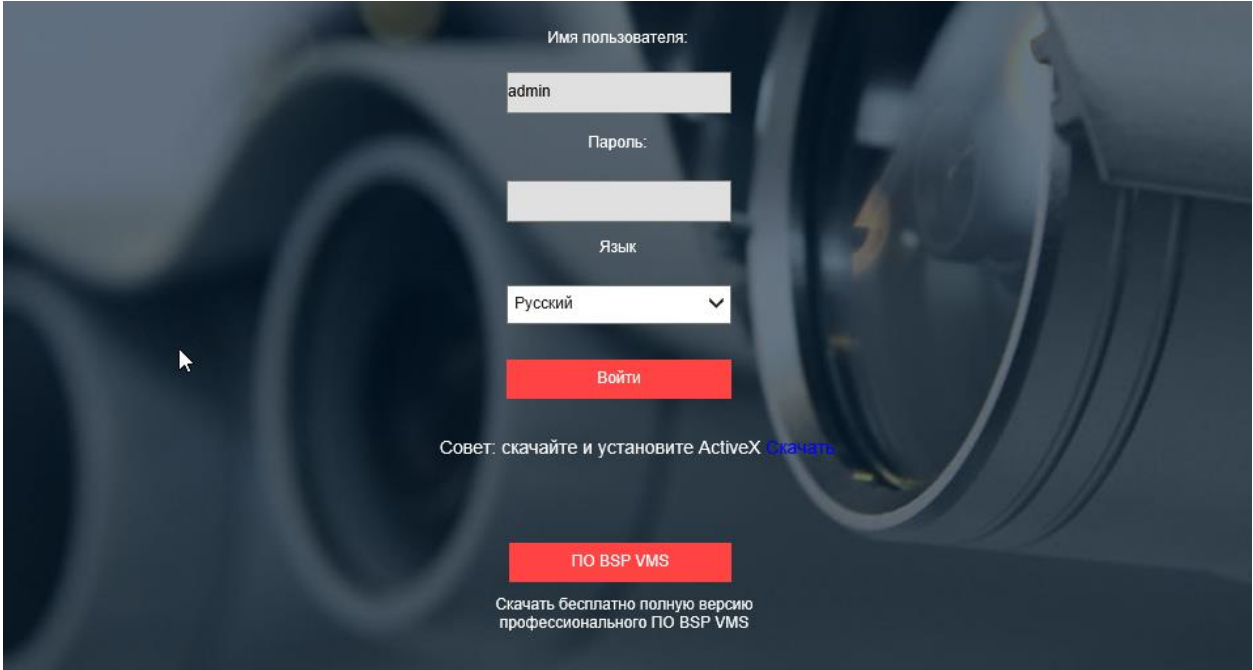

# Внимание!

В нижней части окна авторизации доступна ссылка на скачивание бесплатного профессионального программного продукта BSP VMS. За дополнительной информации по активации обращайтесь на почту [vms@bspsecurity.ru.](mailto:vms@bspsecurity.ru)

# <span id="page-17-0"></span>4. Настройка конфигурации IP-камеры. 4.1 Элементы основного меню отображения видеопотока.

<span id="page-17-1"></span>Интерфейс настройки параметров IP-камеры представлен на рисунке. Настройка самих параметров осуществляется с помощью мыши переходом в соответствующее меню.

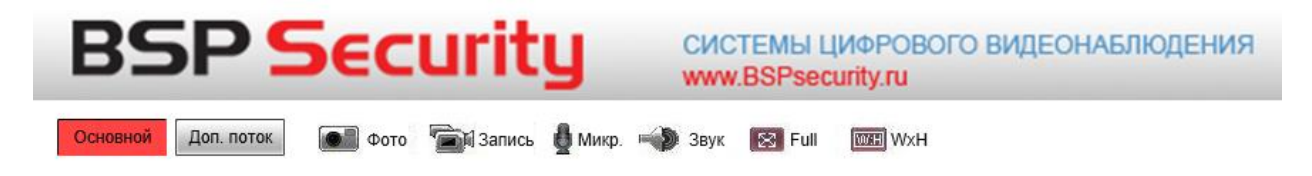

Основной поток – отображение во встроенном плеере главного потока с максимальным разрешением.

Дополнительный поток - отображение во встроенном плеере дополнительного потока с минимальным разрешением.

Фото – сделать снапшот изображения. (Для создания снепшота в видео потока необходимо запустить браузер IE с правами администратора, путь по умолчанию для снапшотов C:\cmsrec).

Запись – Начать запись видео потока напрямую с веб-интерфейса (Для записи видео потока необходимо запустить браузер IE с правами администратора, путь по умолчанию для сохранения видео файлов C:\cmsrec).

Микр. – включить микрофон (доступно если микрофон подключен к устройству).

Звук. – включить звук (доступно если какое-либо устройство подключено к Audio Out, не все модели поддерживают данный функционал).

Full – растянуть изображение во весь экран.

WxH – отображение потока по центру или во весь экран.

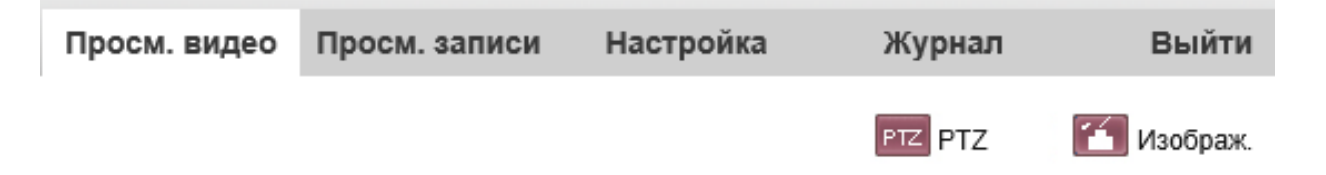

Просм. Видео – отображение видеопотока в режиме реального времени.

Просм. Записи – просмотр архива напрямую с камеры (доступно если в устройство установлена SD карта).

Настройка – Настройка основных параметров устройства.

Журнал – журнал изменений.

Выйти – выйти из камеры.

PTZ – меню управление варифокальными и поворотными камерами (доступность данного функционала необходимо уточнять на официальном сайте BSP Security).

Изображ. – настройка параметров изображения: яркость, насыщенность, контрастность и резкость.

# 4.2 Управление PTZ.

<span id="page-19-0"></span>Вкладка PTZ служит для управления поворотными камерами, а также управления (изменения фокусного расстояния) камерами с варифокальными объективами.

Стрелки вверх, влево, вправо, вниз – изменения позиции поворотной камеры относительно ее оси.

Ползунок с возможностью изменения шага от 0 до 100 регулирует шаг изменения поворота устройства.

Zoom – изменение фокусного расстояния и угла обзора объектива.

Focus - это расстояние от его оптического центра до матрицы камеры, то есть до плоскости, на которую проецируется изображение. В камерах с варифокальным объективом это расстояние меняется.

Диафрагма - величина диафрагмы камеры определяет глубину резкости видео потока (диапазон расстояний, в пределах которого объекты выглядят резкими), Управление диафрагмой определяется программно.

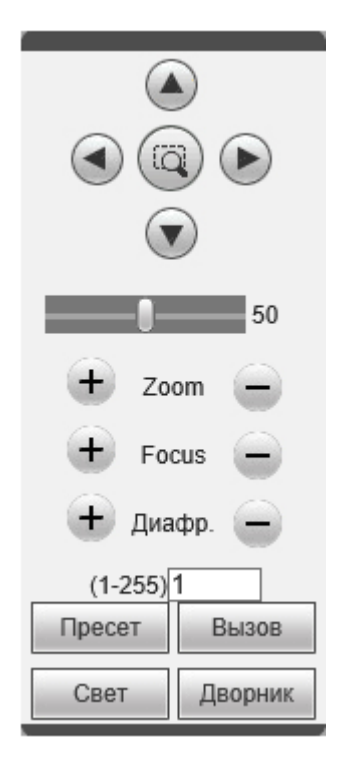

В цифровом поле можно выбрать нужный пресет. Для выбора пресета введите номер (от 1 до 255), выберите нужную позицию (направив камеру), нажмите «Пресет», после чего пресет будет сохранен в текущей позиции. Для вызова пресета нажмите «Вызов».

Кнопки «Свет» и «Дворник» доступны для управления инфракрасной подсветкой камеры и очистителем стекла<sup>9</sup>.

# 4.3 Локальные настройки.

<span id="page-20-0"></span>Для изменения пути записи введите путь к файлу в поле «Путь к файлу». После изменения параметров нажмите кнопку «Сохранить».

#### Локал. настр.

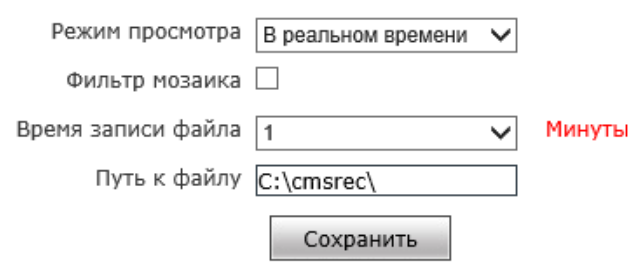

# Важно!

**.** 

Для того, чтобы начать запись на локальный компьютер через браузер IE его необходимо запустить с правами администратора.

# 4.4 Настройки звука.

<span id="page-20-1"></span>Для активации микрофона необходимо отметить пункт «Аудиоканал» и выбрать из предложенных параметров «Микрофон».

<sup>&</sup>lt;sup>9</sup> Данный функционал доступен не во всех камерах. Поддержку данного функционала уточняйте в техническом паспорте к устройству.

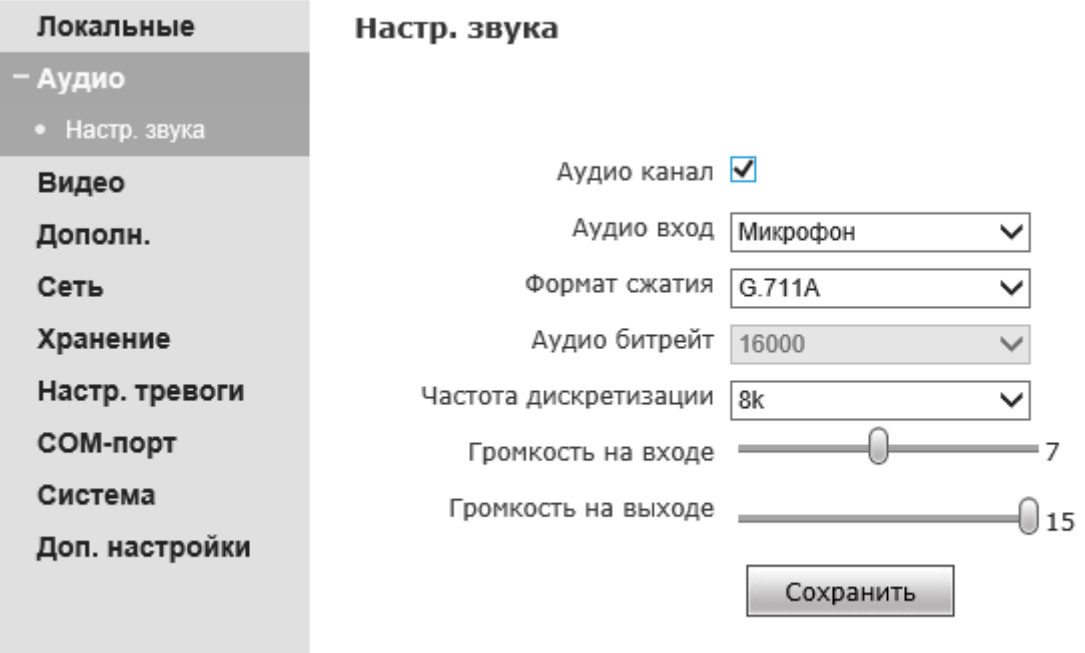

Доступны следующий параметры сжатия: G726, G711A, G711U. Также существует специализированные версии проектных прошивок, которые поддерживают кодек сжатия AAC.

Громкость на входе – громкость микрофона от 0 до 15.

Громкость на выходе – громкость подключенного устройства к Audio Out от 0 до 15 (данный функционал возможно использовать если к камере, например, подключены колонки, но колонки будут выводить сирену о сработке тревоги (Двусторонний звук не будет работать).

После изменения нужных параметров нажмите «Сохранить» для применения всех настроек.

<span id="page-21-0"></span>4.5 Настройка OSD меню.

**OSD** 

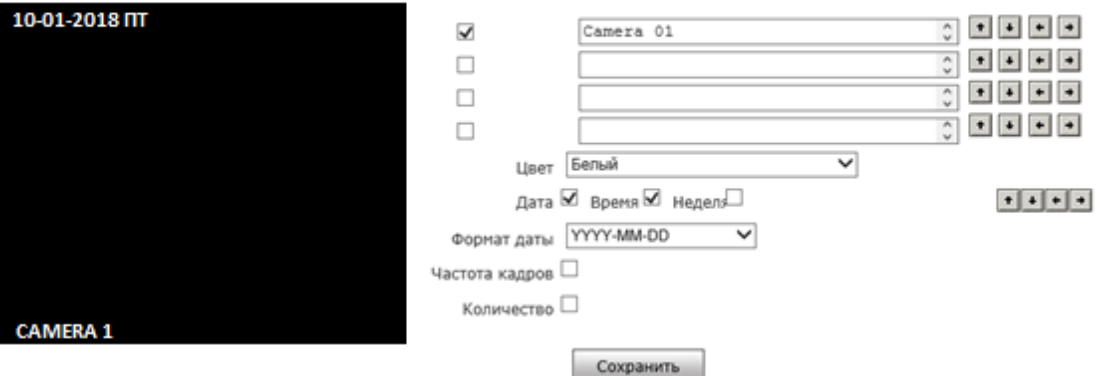

В меню настройки OSD можно добавлять информацию на видео поток, такую как: дата, время, название устройства и количество подключений.

Цвет – данный пункт меню позволяет менять цвет текста, отображаемого на потоке.

Частота кадров – отображение FPS на видео потоке.

Количество – количество пользователей, одновременно подключенных через веб-интерфейс.

После изменения параметров нажмите «Сохранить».

<span id="page-22-0"></span>4.6 Параметры видеокодирования.

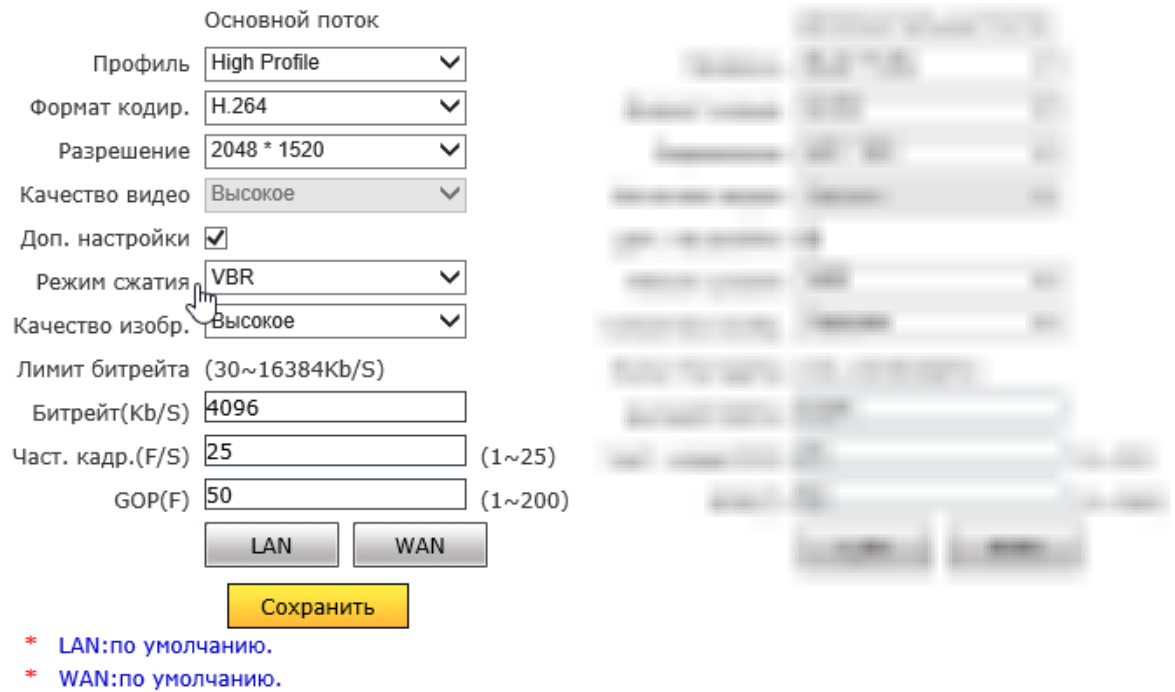

Параметры настройки основного потока устройства.

Профиль<sup>10</sup> – доступны три профиля кодирования Baseline Profile, Main Profile, High Profile.

Формат кодирования – кодек сжатия<sup>11</sup>, доступны: h265, h264, MJPEG.

Разрешение – разрешение по горизонтали и вертикали.

Качество видео – степень сжатия.

1

Дополнительные настройки – отметьте пункт, если ходите более расширенно использовать настройки компрессии.

Режим сжатия – тип битрейта CBR (Constant bitrate) постоянный и VBR (Variable bitrate) изменяющийся битрейт.

Качество изображения – степень компрессии видеопотока от низкого до высокого.

Лимит битрейта – в камерах BSP Security диапазон битрейта от 32 до 16384kb/s.

<sup>&</sup>lt;sup>10</sup> Выбор профиля доступен только при использовании кодека h264.

 $11$  Для каждой модели доступны свои кодеки сжатия, подробно о каждой модели устройства в его техническом паспорте.

Битрейт – количество kb/s, используемых для передачи/обработки данных в единицу времени c одного устройства.

Чистота кадров (FPS) – количество кадров в секунду.

GOP – опорный кадр содержит информацию об изменениях относительно одного кадра.

LAN – рекомендуемые настройки для проводной локальной сети.

WAN – рекомендуемые настройки для беспроводной локальной сети.

После изменения параметров нажмите «Сохранить».

На рисунке ниже указаны параметры для настройки дополнительного потока, они полностью аналогичны, как и для основного.

#### Видео кодир.

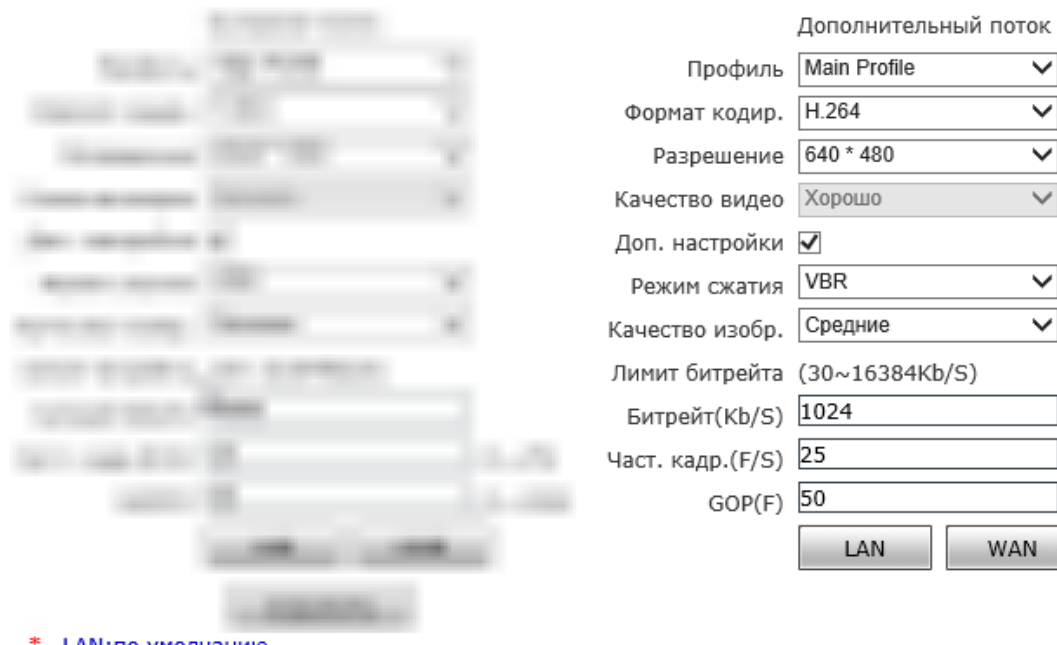

- LAN: по умолчанию.
- WAN: по умолчанию.

<span id="page-24-0"></span>4.7 Маскирование.

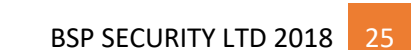

**WAN** 

 $\checkmark$ 

▽

 $(1 \sim 25)$ 

 $(1~200)$ 

Маскирование позволяет скрывать некоторые области видео в реальном времени, чтобы запретить их просмотр и запись.

- ✓ Войдите в Настройки видео маска.
- ✓ Отметьте пункт «Включить маску».

Маска

- ✓ Нажмите «Задать область» и выберите области, которые ходите замаскировать (доступно до 4 зон маскировки).
- ✓ Кнопка «Все» маскирует всю область съемки.
- ✓ Кнопка «Очистить» убирает все зоны маскировки.

После изменения параметров нажмите «Сохранить».

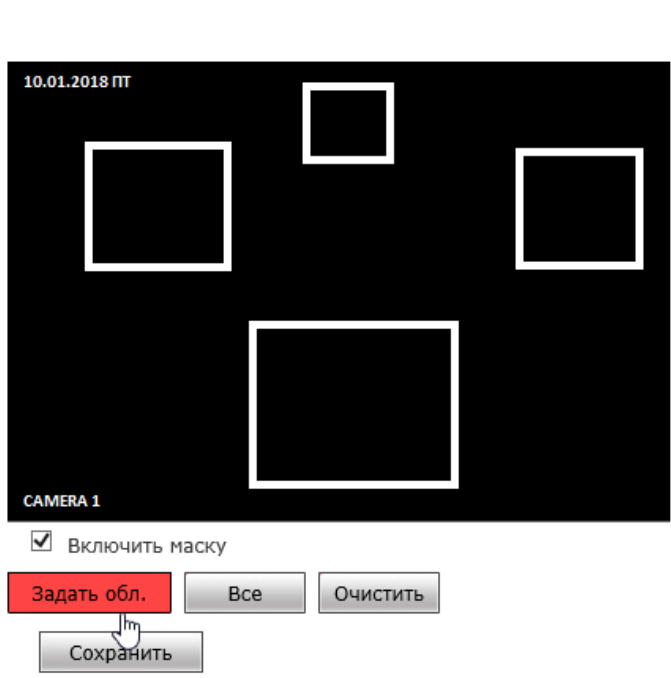

#### 4.8 Видеопараметры.

<span id="page-25-0"></span>Цвет:

В данном пункте меню (рисунок ниже) настраиваются параметры изображения: яркость, контрастность, тон, насыщенность, четкость, гамма и

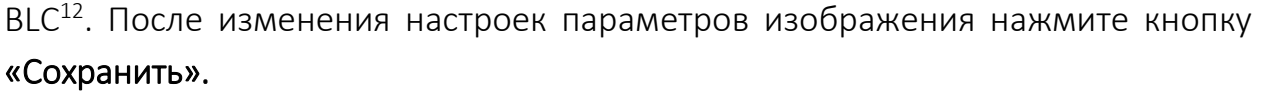

#### Видео параметры

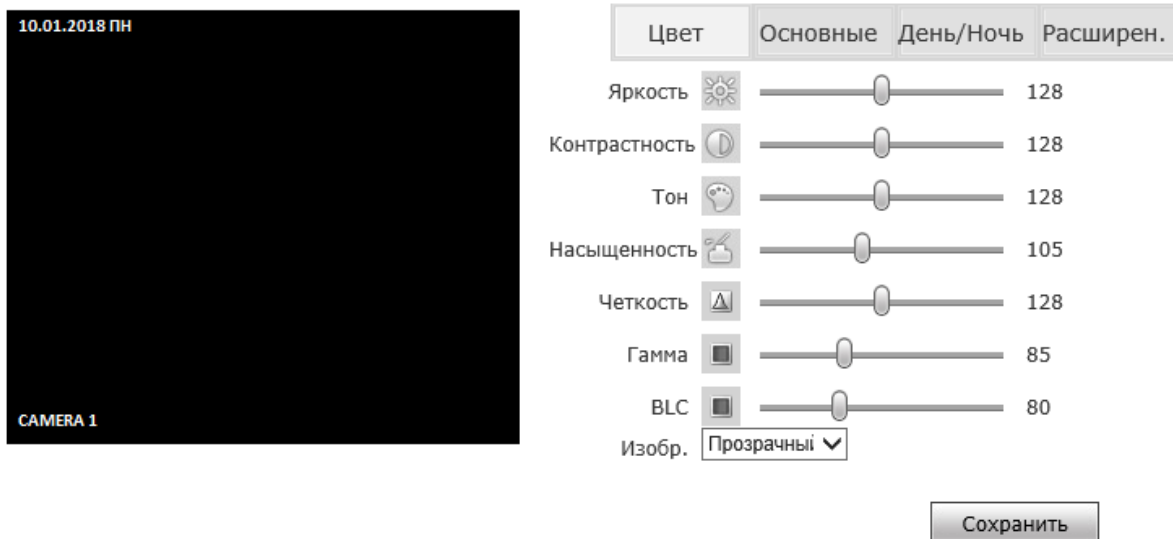

Основные:

**.** 

Зеркало – отражение изображения по горизонтали.

Поворот – отражение изображения по вертикале.

LDC – режим исправления перспективы для камер с широким углом обзора.

День/ночь – режим день/ночь, выбор между цветным режимом, режимом ч/б или автоматический режим.

3D-DNR – выбор значения 3D шумоподавления.

WDR значение – значение широкого динамического диапазона.

Частота освещения – выбор частоты освещенности между 50 и 60 Hz.

Режим диафрагмы – ручной и автоматический режим управления диафрагмой.

Коррекция автоматически – нажав на данную кнопку все значения становятся по умолчанию.

<sup>12</sup> Функция видео- и фотоустройств, позволяющая исключить ситуацию, когда изображение объекта, находящийся на фоне яркого источника света, получается затемненным.

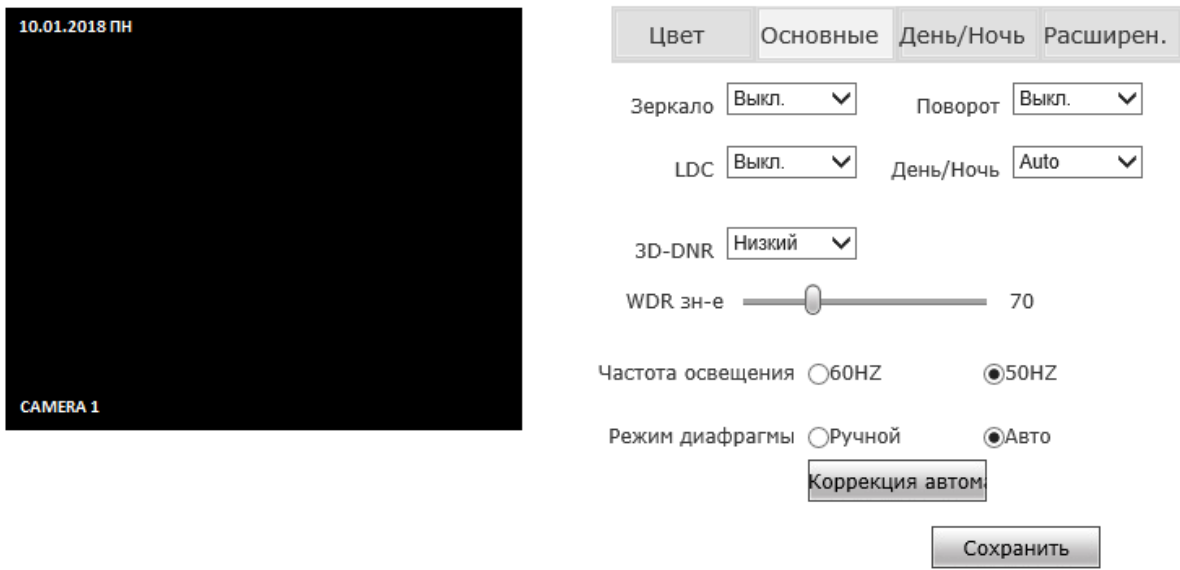

IR режим - режим работы датчика освещенности, по времени или по датчику. С возможностью выбора уровня.

Здержка день/ночь – время задержки в секундах при переходе в режим ночь.

Задержка ночь/день – время задержки в секундах при переходе из режима ночь.

Механический фильтр – низкий и высокий уровень сработке шторки.

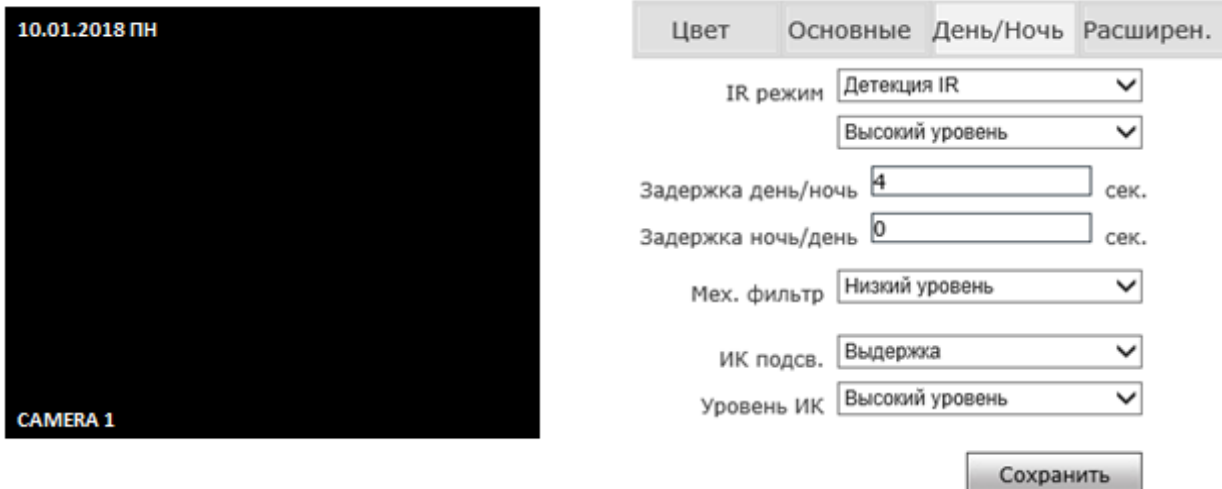

Расширенно:

Вращение – режим коридора 90 градусов и отображения на 270 градусов.

Аналоговый – аналоговый режим усиления экспозиции.

Цифровой – цифровой режим усиления экспозиции.

Выдержка – диапазон работы выдержки от  $1/12$  до  $1/8000^{13}$  (в ручном и автоматическом режиме).

Баланс белого – является функцией камеры для цветопередачи белого цвета, используемой для регулировки цветовой температуры в зависимости от окружающей среды.

Повышенная контрастность – включение и отключение повышенной контрастности на видеопотоке.

Коррекция тона – корректировка тона от 0 до 255.

Цифровая стабилизация – устраняет эффект тряски на видео.

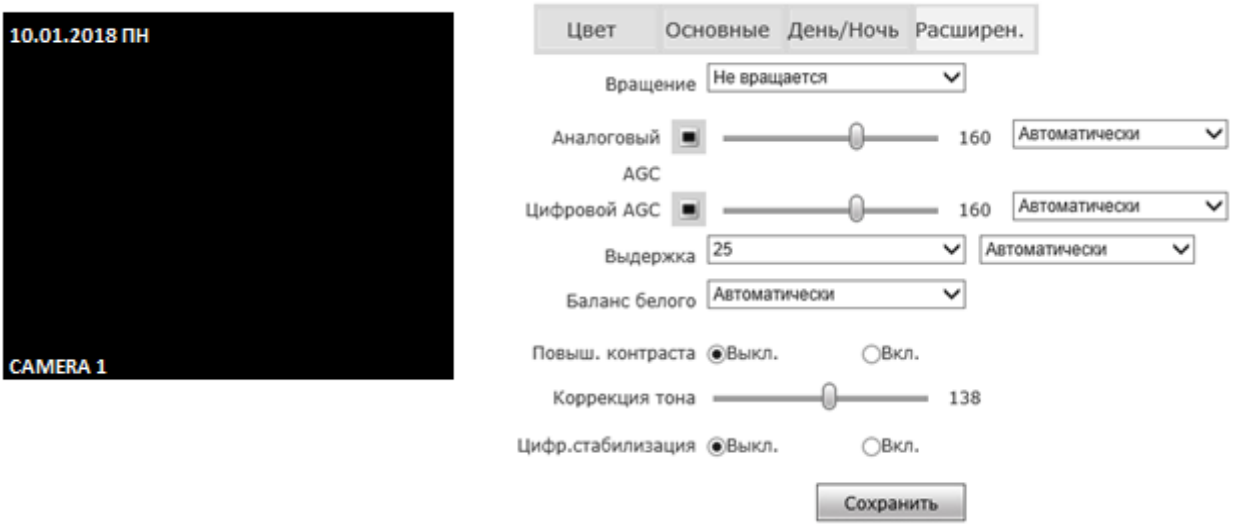

4.9 Настройка изображения.

<span id="page-28-0"></span>Настройка разрешения при сохранении снимка с камеры.

Настр. изобр.

1

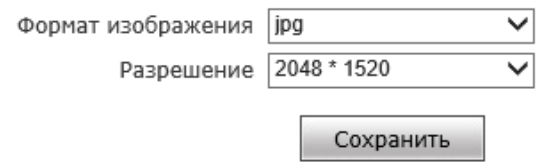

<sup>13</sup> Диапазон выдержки зависит от модели устройства.

4.10 Сетевые параметры и настройки портов.

<span id="page-29-0"></span>Порт – порт данных (по умолчанию 5000).

Web – порт доступа через браузер (по умолчанию 80).

ONVIF порт – порт ONVIF (по умолчанию 2000).

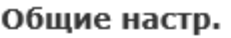

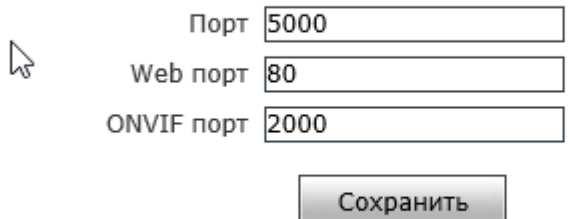

После изменения настроек необходимо нажать кнопку «Сохранить», после чего устройство будет перезагружено и запустится уже с новыми параметрами.

# <span id="page-29-1"></span>4.11 Настройки сети.

Для настройки сетевых параметров войдите в Настройки – Сеть – LAN.

В данном пункте меню можно изменить: IP–адрес, маску подсети, шлюз, основной и альтернативный DNS и MAC-адрес.

Отметьте флажок DHCP если хотите активировать данную функцию. В этом случае в локальной сети должен быть DHCP сервер, если он отсутствует, то камера не получит IP-адрес.

LAN

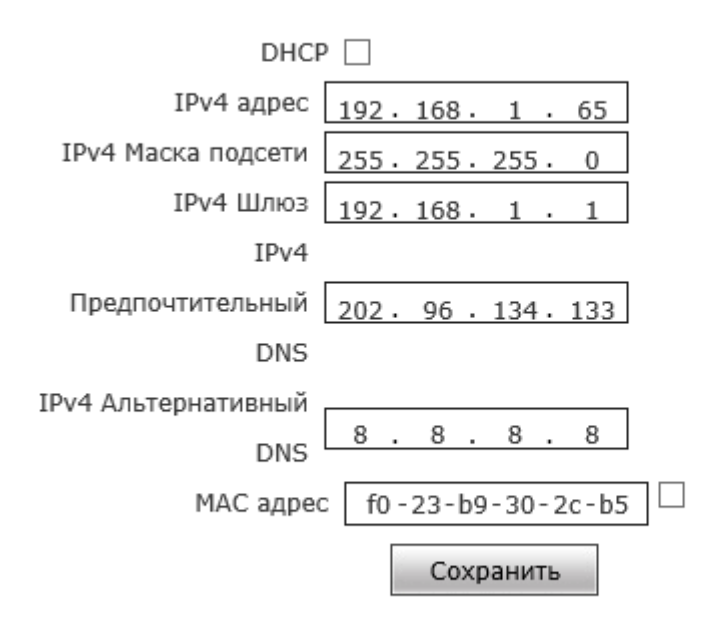

# <span id="page-30-0"></span>4.12 PPPOE.

Для настройки PPPOE войдите в Настройки – Сеть – PPPOE.

Отметьте флажок если Вам необходимо активировать данную функцию. Введите имя пользователя и пароль. Они должны быть предоставлены Интернет-провайдером.

В поле «Онлайн время» будет указано время в минутах, которое камера находится в сети.

**PPPOE** 

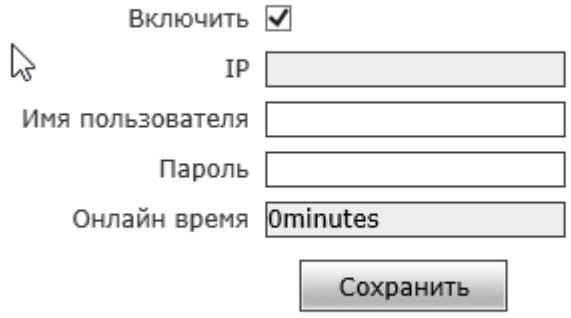

<span id="page-30-1"></span>4.13 UPNP.

# Для настройки UPnP войдите в Настройки – Сеть – UPNP.

Universal Plug-and-Play – это сетевая архитектура, обеспечивающая совместимость сетевого оборудования, программного обеспечения и других устройств. Протокол UPnP позволяет легко подключать устройства и упрощает реализацию сетей в домашних и корпоративных средах. При включенной функции вам не нужно настраивать проброс портов для каждого порта, и камера подключается к глобальной сети через маршрутизатор.

Отметьте флажок если Вам необходимо активировать данную функцию. И укажите адрес маршрутизатора в поле URL сервера.

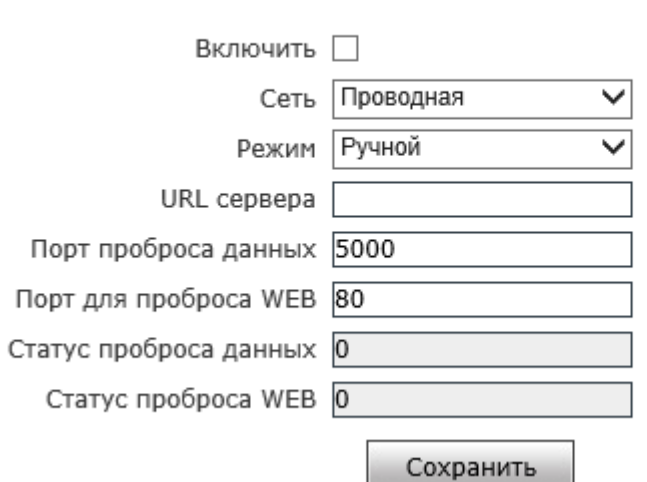

# <span id="page-31-0"></span>4.14 E-mail.

**UPNP** 

Для настройки E-mail войдите в Настройки – Сеть – E-mail.

Важный момент — камеру нужно настроить на работу с Интернет. У нее должен быть верный IP-адрес, маска подсети, шлюз и DNS-сервер. Либо же в ней должен быть включен DHCP.

Для примера возьмем почтовый сервис Gmail.com.

Еще один важный момент — в настройках почты (https://myaccount.google.com/lesssecureapps) необходимо разрешить «Ненадежные приложения» для почтового ящика с которого будут отправляться E-mail. (Пример приведен для Gmail).

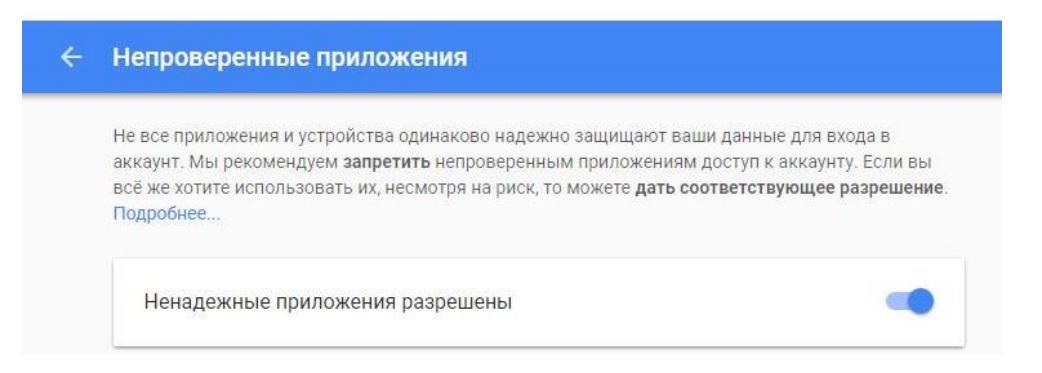

Заходим в веб-интерфейс камеры и производим привязку почтового ящика.

Вводим адрес электронной почты на которую будут приходить оповещения в поле «Кому». Ставим галочку на пункте «Привязка E-mail». В поле От адрес почты, с которой будут приходить оповещения. Поле Пароль — пароль от электронной почты. Поле Тема — заголовок письма. В поле Порт вводим порт, который варьируется в зависимости от домена. В нашем случае 465 порт для GMail SMTP (необходимый порт именно для вашей почты вы можете узнать на официальном сайте). Ставим галочку — SSL шифрование.

Настройка отправки уведомлений будет индивидуальная для каждого почтового сервиса.

После настройки E-mail в разделе Тревоги укажите какие типы тревог Вы хотите отправлять на электронную почту.

#### **FMail**

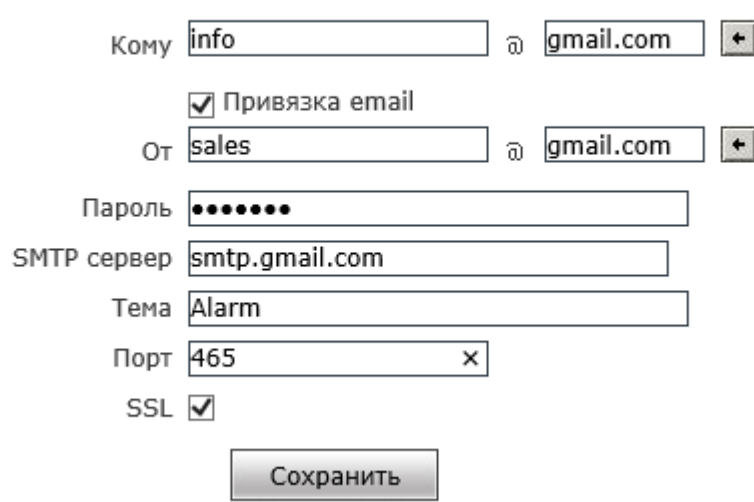

#### <span id="page-32-0"></span>4.15 FTP.

Для настройки FTP войдите в Настройки – Сеть – FTP.

Для настройки FTP необходимо указать данные FTP сервера.

URL сервера - адрес FTP-сервера.

Порт - порт, используемый для FTP.

FTP – путь<sup>14</sup> - каталог, в который будет сохраняться контент.

Имя пользователя - логин для доступа на FTP -сервер.

Пароль - пароль для доступа на FTP -сервер.

В поле Доп. Сервер можно продублировать данные для отправки на второй FTP-сервер.

После настройки FTP в разделе тревоги укажите какие типы событий Вы хотите отправлять на него.

#### **FTP**

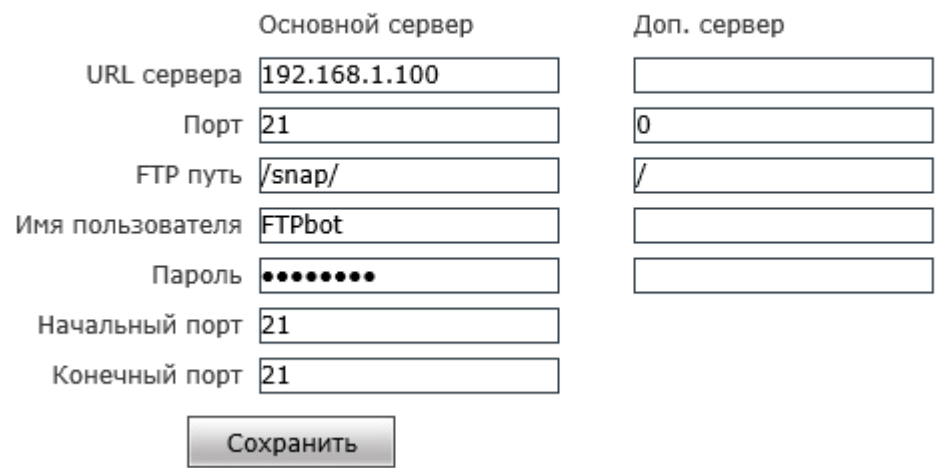

# <span id="page-33-0"></span>4.16 P2P.

1

Для настройки P2P войдите в Настройки – Сеть – Mobile.

Во вкладке Mobile можно отсканировать QR-код для доступа к камере через мобильное приложение Goolink в Google Play и App Store для просмотра камеры через мобильные устройства.

<sup>14</sup> Каталог, указанный в поле **FTP путь**, должен быть создан на FTP сервере заранее.

# Важно!

Для просмотра камеры через мобильные устройства она должна иметь доступ в сеть Интернет.

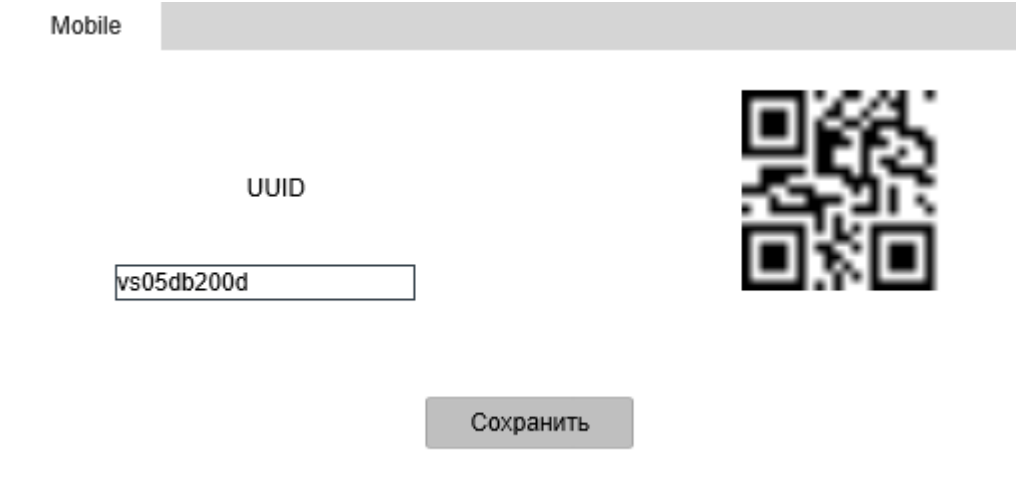

### <span id="page-34-0"></span>4.17 Wi-Fi.

1

Для настройки Wi-Fi войдите в Настройки – Сеть – Wireless.

Данный функционал доступен в моделях поддерживающих Wi-Fi<sup>15</sup>. Для включения нажмите кнопку Вкл. и беспроводной модуль начнет сканирование доступных сетей в радиусе камеры $^{16}\!.$ 

<sup>&</sup>lt;sup>15</sup> Актуальная информация о поддержке тех или иных функция смотрите на сайте bspsecurity.ru.

<sup>&</sup>lt;sup>16</sup> Радиус охвата модуля на доступность беспроводных сетей может завесить от количества сетей на данный момент в эфире, материал стен и других факторов.

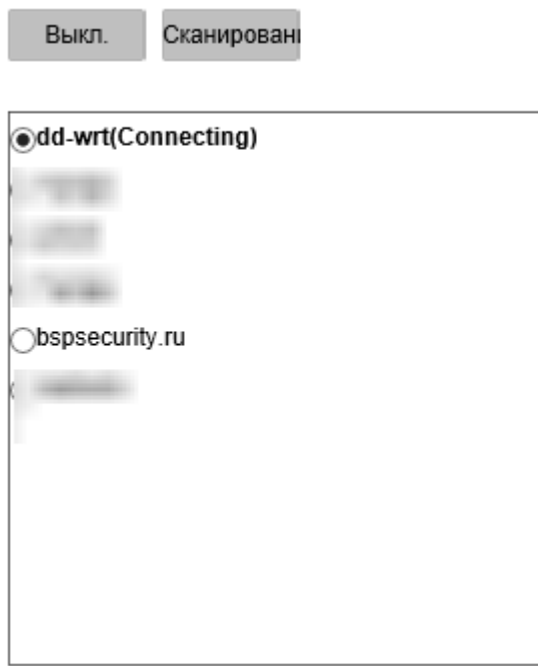

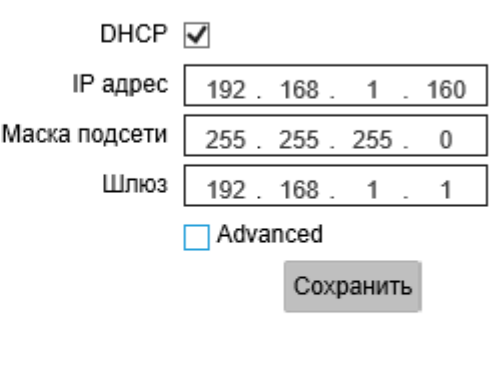

Активируйте пункт Advanced для изменения настроек шифрования $^{17}$ .

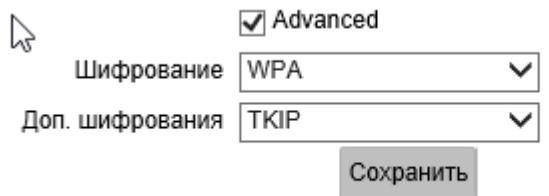

#### <span id="page-35-0"></span>4.18 DDNS.

1

Для настройки DDNS войдите в Настройки – Сеть – DDNS.

Для активации доступа к сервису DDNS (доступно два сервиса dyndns.org и www.3322.org) необходимо зарегистрироваться в одном из сервисов, где Вам будут предоставлены учетные данные для ввода в необходимые поля.

Если Вам необходим доступ к камере, не имея статического адреса от провайдера, можно воспользоваться протоколом DDNS, который предоставляет Ваша точка доступа Wi-Fi, подробно о настройке данного сервиса уточняйте у поставщика маршрутизатора.

<sup>17</sup> Настройки шифрования зависят от точки доступа, к которой подключается камера.

**DDMC** 

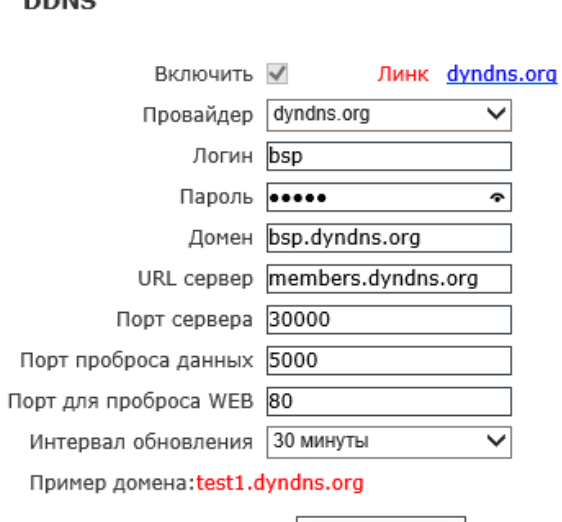

#### <span id="page-36-0"></span>4.19 VPN.

Для настройки VPN войдите в Настройки – Сеть – PPTP.

Для активации протокола PPTP (VPN) отметьте флажок Включить. Введите адрес VPN сервера, имя пользователя и пароль. Если данные введены верно, камера получит адрес сервера VPN и в поле статус отобразится Online.

Сохранить

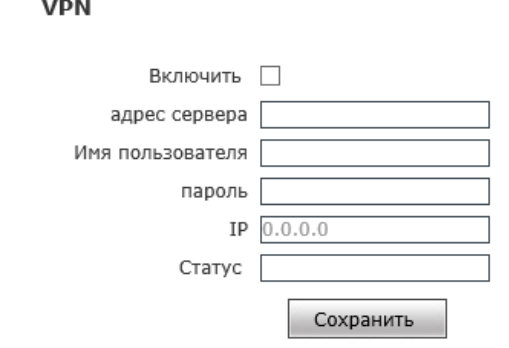

#### <span id="page-36-1"></span>4.20 RTSP.

Для настройки RTSP войдите в Настройки – Сеть – RTSP.

Потоковый протокол реального времени по умолчанию имеет порт 554. Для активации протокола RTSP отметьте флажок Включить. Флажок «Включить проверку подлинности» по умолчанию выключен в соответствии с этим видеопоток, передаваемый в реальном времени не защищен, для защиты видеопотока с помощью логина и пароля, отметьте флажок и нажмите копку «Сохранить».

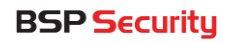

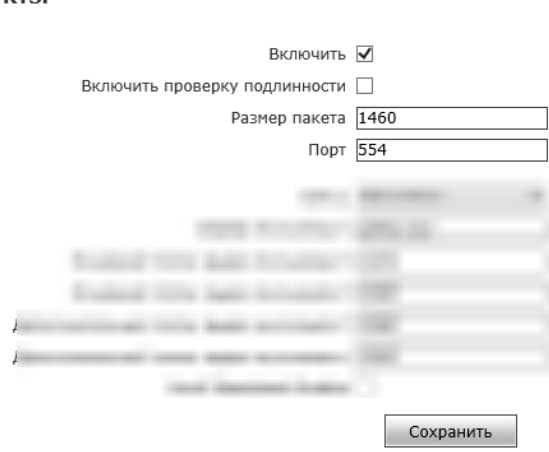

Ссылки для получения видео и аудио потока по протоколу RTSP:

Основной поток: rtsp://192.168.1.66:554/av0\_0

**DTCD** 

Дополнительный поток: rtsp://192.168.1.66:554/av0\_1

# <span id="page-37-0"></span>4.21 Устройство хранения.

Для настройки хранения на SD-карте войдите в Настройки - Хранение -Устройство хранения.

Данный пункт меню присутствует в камерах с возможностью установки карты памяти $^{18}$ .

В таблице ниже указан номер устройства хранения, полный и свободный объем карты памяти, а также ее статус.

Для выбора записи потока (основной или дополнительный), выберите необходимый пункт.

Длинна файла записи. Данный пункт выбирает отрезок времени, который будет содержаться на карте памяти отдельным файлом.

Важно!

**.** 

 $18$  Поддержка карт памяти имеют определённые модели IP-видеокамер официальная информация указана в техническом паспорте к устройству.

1

Перед началом использования устройство необходимо отформатировать, нажав кнопку «Формат». После, для обновления свободного пространства, нажать кнопку «Обновить».

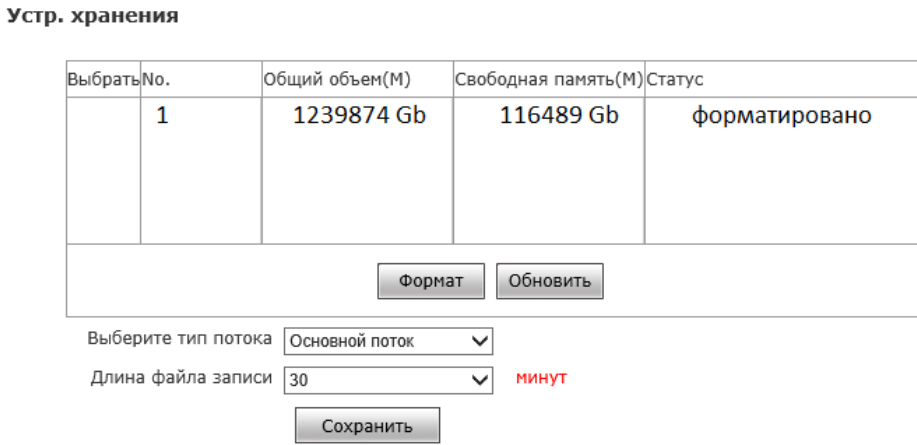

# <span id="page-38-0"></span>4.22 Настройка записи.

Для перехода в меню настройки записи перейдите в Настройки - Хранение -Настройка записи.

В данном пункте меню можно настроить автономную запись видеопотока с выбором временного периода, доступно два временных промежутка. Если Вы хотите вести постоянную запись, то необходимо активировать один из промежутков и указать время от 0.0 до 23.59.

По умолчанию запись будет вестись на карту памяти<sup>19</sup>.

В случае отсутствия карты памяти в устройстве можно организовать запись на FTP-сервер, отметив флажком пункт FTP<sup>20</sup>.

<sup>&</sup>lt;sup>19</sup> Для записи на сервер, в основном окне отображения видеопотока необходимо активировать запись потока кнопкой «Запись».

<sup>20</sup> Для того чтобы запись велась на сервер, протокол FTP необходимо настроить в пункте Сеть-FTP.

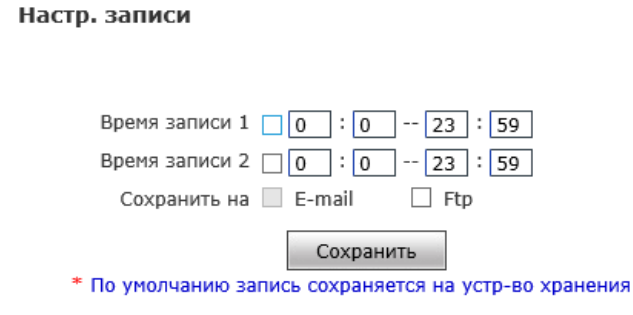

# <span id="page-39-0"></span>4.23 Настройка снимка.

Чтобы перейти в меню настройки снимков, выберите в Настройки – Хранение – Настройки снимков.

В данном пункте меню можно активировать отправку снимков по расписанию, а также интервал времени отправки. Отправку можно производить как на Email, так и на FTP-сервер.

По умолчанию снимки будет отправляется на карту памяти. В случае отсутствия карты памяти в устройстве, можно организовать отправку снимков на FTPсервер, отметив флажком пункт FTP<sup>21</sup>.

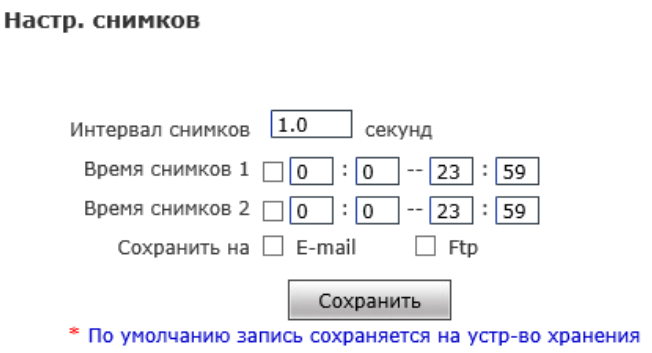

# <span id="page-39-1"></span>4.24 Детекция движения.

1

Для настройки детектора движения перейдите в меню Настройки – Настройки тревоги – Детекция движения.

<sup>&</sup>lt;sup>21</sup> Для отправки снимков на FTP-сервер, протокол FTP необходимо настроить в пункте Сеть-FTP.

Для включения функции отметьте флажок «Детекция движения», далее выберите чувствительность (доступны значения от 1 до 5, 1 – низкая чувствительность сработке детектора движения, 5 – высокая чувствительность сработке детектора).

Нажмите кнопку «Зона детекции», выбрав нужные области мониторинга. После чего для сохранения параметров нажмите «Сохранить».

В полях «Время 1» «Время 2» определяется промежуток времени работы детектора движения, если необходимо, чтобы детектор был активен, постоянно установите временной промежуток от 0.0 до 23.59, отметив его флажком.

# Важно!

В любой IP камере BSP Security доступно до 4 зон работы детектора движения.

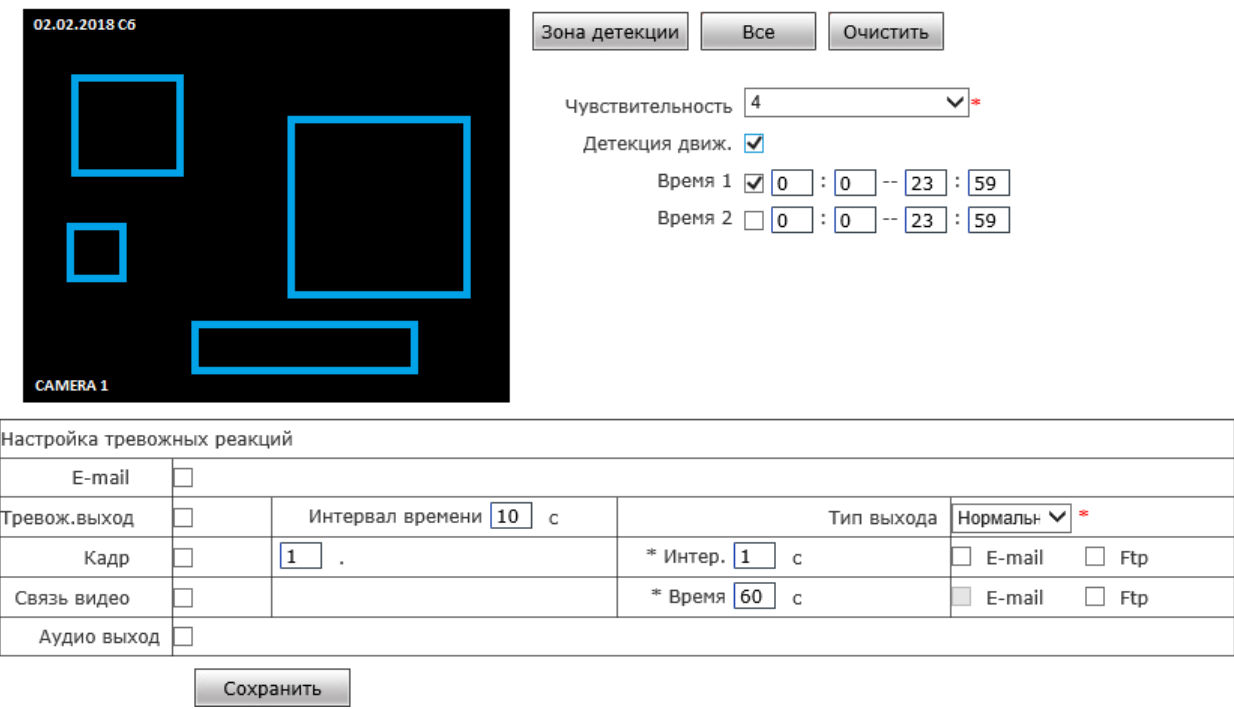

Детекция

1

Для настройки тревожных реакций выберите пункты: реакции при сработке детектора движения, доступные реакции отправка уведомления на E-mail<sup>22</sup>, тревожный выход. Поле кадр означает, что на указанный E-mail отправится

<sup>&</sup>lt;sup>22</sup> Для отправки уведомления на E-mail необходимо выполнить настройки в пункте Настройки-Сеть-E-mail.

снимок. Отметив Аудио выход при сработке детекции на выход аудио будет подан сигнал<sup>23</sup>.

В поле «Тип выхода» необходимо выбрать тип работы сработке реле «Нормально открытый» или «Нормально открытый».

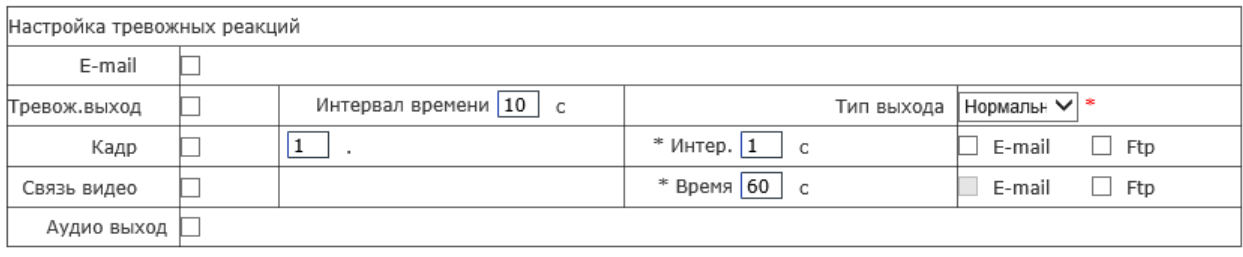

<span id="page-41-0"></span>Сохранить

### 4.25 Реле.

1

Для настройки сработке реле, необходимо отметить флажком «Включить».

Выбрать временной диапазон работы реле. В полях «Время 1, Время 2», определяется промежуток времени работы детектора движения, если необходимо, чтобы детектор был активен, постоянно установите временной промежуток от 0.0 до 23.59, отметив его флажком.

На сработку реле, можно выбрать тип реакции отправку на E-mail, на выходное реле.

Для применения настроек нажмите «Сохранить».

При отметке флажком поле «Кадр» необходимо выбрать интервал в секундах, чтобы не чаще заданного интервала кадр отправлялся на заданный узел (E-mail, FTP).

<sup>&</sup>lt;sup>23</sup> Работы аудио выхода возможна только у камер которые поддерживают Аудио выход.

#### Внешний сенсор

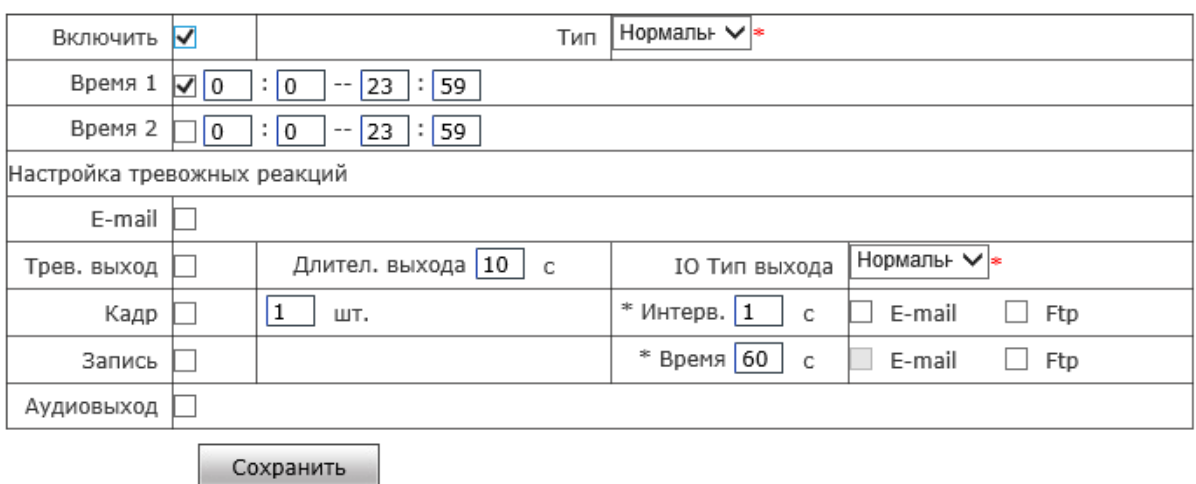

#### <span id="page-42-0"></span>4.26 Разрыв сети.

Для настройки действий при разрыве сети перейдите в меню Настройки -Настройки тревоги – Детекция сети.

Для включения функции отметьте флажком поле «Включить» и выберите реакцию, доступную при разрыве сети: замкнуть или разомкнуть выходное реле, начать запись на карту памяти (необходимо отметить флажком поле «Запись» и время записи, которое необходимо указать в поле «Время» в секундах), сохранить снимок на карту памяти (необходимо отметить флажком полк «Кадр» и выбрать количество кадров, которые будут сохранятся с интервалом, указанным в поле «Интерв.» в секундах).

# Важно!

Для активации функции при разрыве сетевого соединения камера должны быть запитана через источник питания 12V.

В IP-камеру должна быть установлена карта памяти.

#### Детекция сети

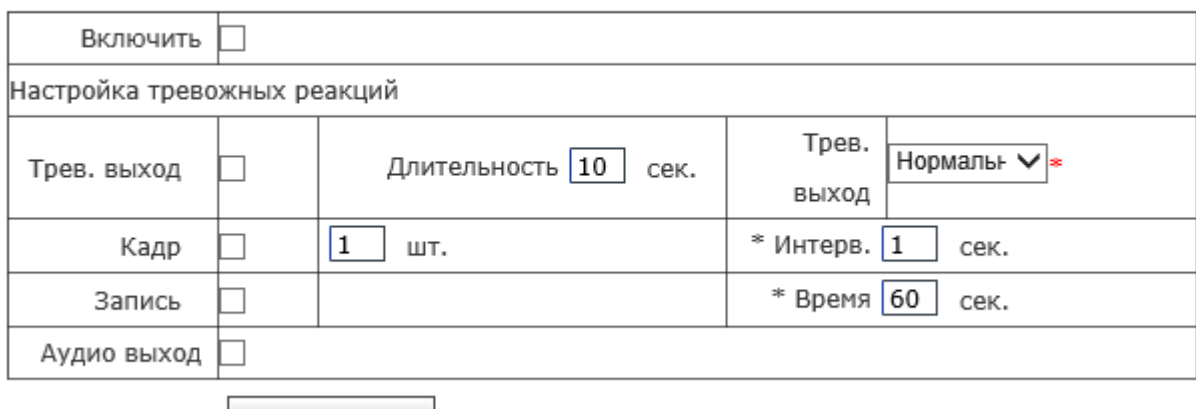

Сохранить

#### <span id="page-43-0"></span>4.27 Информация о системе.

Для просмотра информации о системе перейдите в меню Настройки – Система – Инфо системы.

В данном пункте меню можно изменить стандарты (NTSC, PAL), изменить язык, а также узнать версию программного обеспечения устройства (пункт «Ядро версии»), версию графического интерфейса пользователя (пункт «Web версия»).

#### Важно!

После изменения стандарта NTSC, PAL и языка устройства будет выполнена перезагрузка.

# Инфо системы

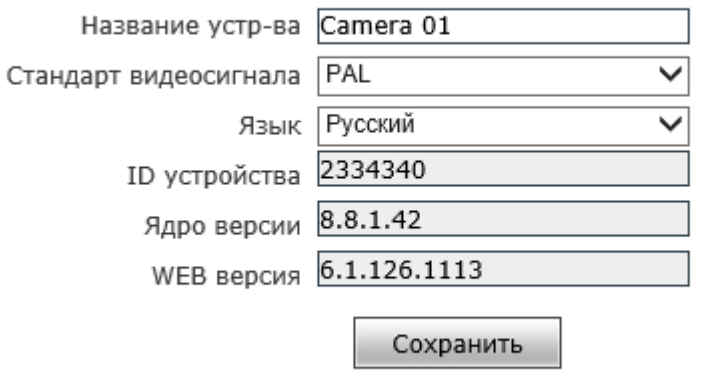

\* Для изменения языка, сохраните настройки и перезайдите.

<span id="page-43-1"></span>4.28 Настройка времени.

Для просмотра информации о системе перейдите в меню Настройки – Система

# – Настр. времени.

Доступна настройка времени вручную, синхронизация с сервером NTP, а также синхронизация времени с локальным компьютером.

#### Системное время

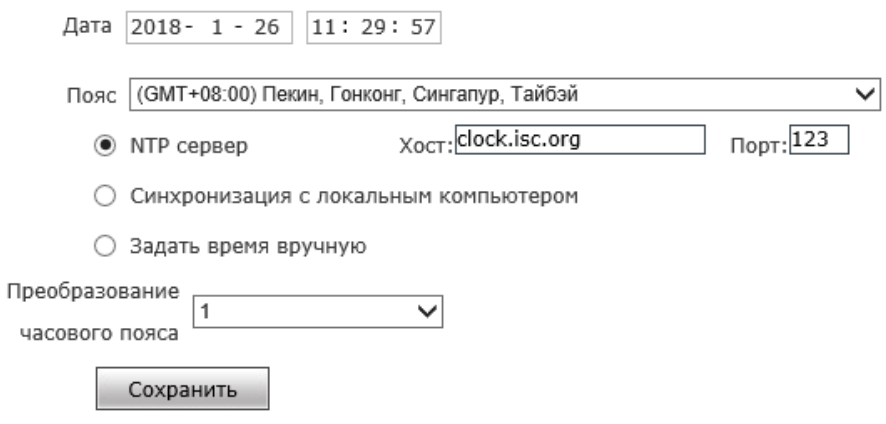

### <span id="page-44-0"></span>4.29 Управление пользователями.

Для просмотра информации о системе перейдите в меню Настройки - Система – Управ. пользов.

Имя пользователя и пароль должны состоять из букв, цифр, символа подчеркивания и точки, длиной от 1 до 15 символов. Имя пользователя и его пароль изменятся после перезагрузки системы.

# Важно!

По умолчанию имя пользователя и пароль к линейке камер BSP Security admin@admin.

#### Управ. пользов.

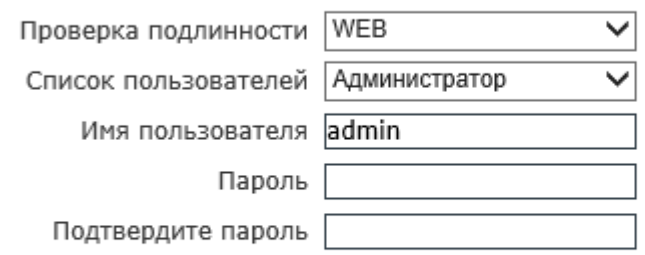

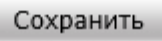

# <span id="page-45-0"></span>4.30 Обновление программного обеспечения устройства.

Для обновления версии ПО камеры необходимо нажать кнопку «Обзор» выбрать файл прошивки и трижды нажать в новом диалоговом окне «да», устройство начнет обновление версии, время обновления занимает от 1 до 5 минут в зависимости от редакции. После обновления системы устройство будет автоматически перезагружено.

#### Важно!

При обновлении системы не отключайте устройство от сети электропитания!

#### Обновление ПО

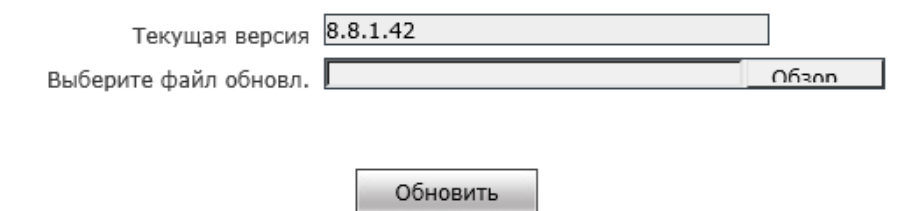

#### <span id="page-45-1"></span>4.31 Сброс настроек на заводские.

Для сброса настроек системы перейдите в меню Настройки - Система -Сбросить настр.

При необходимости сбросить настройки устройства на заводские, нажмите кнопку «Сбросить настройки», введите пароль учетной записи и нажмите «Ок».

Если необходимо сохранить параметры учётной записи и сетевые настройки, отметьте флажками нужные пункты.

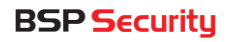

Сброс настр.

\* При нажатии на эту кнопку все настройки камеры сбрасываются на заводские.

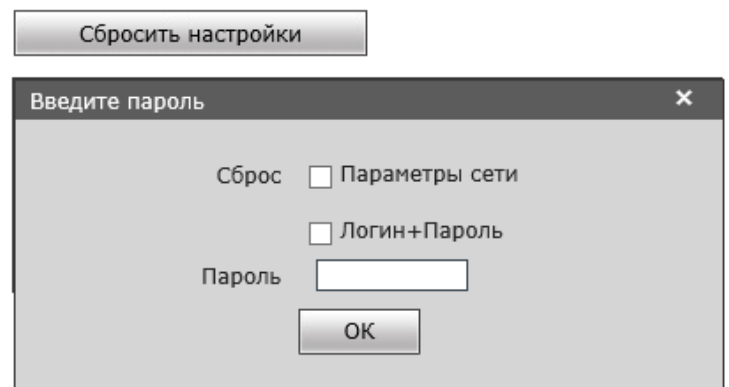

#### <span id="page-46-0"></span>4.32 Резервное копирование.

Для импорта/экспорта конфигурации перейдите в меню Настройки - Система -Сбросить настр.

Для загрузки готовой конфигурации нажмите «Обзор», выберите файл и нажмите кнопку «Параметры импорта», для выгрузки конфигурации нажмите кнопку «Экспорт параметров» и укажите путь для сохранения конфигурации.

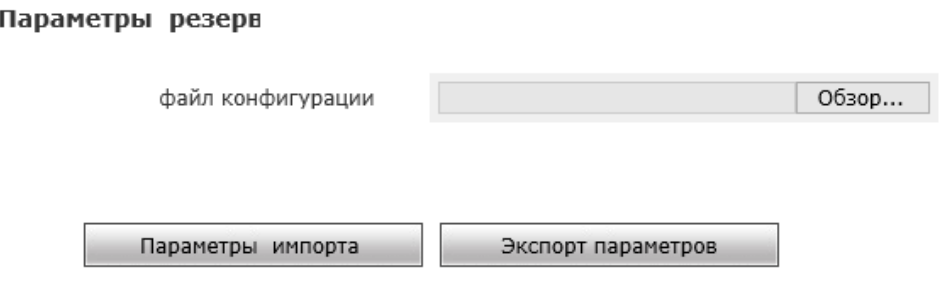

#### <span id="page-46-1"></span>4.33 Перезагрузка устройства.

Для перезагрузки перейдите в меню Настройки – Система – Перезагрузка.

Доступна перезагрузка как вручную кнопкой «Перезагрузка», так и перезагрузка по расписанию. Для перезагрузки по расписанию укажите временной интервал.

Для перезагрузки устройства необходимо указать пароль учетной записи.

#### Перезагрузка

Перезагрузить систему авто.

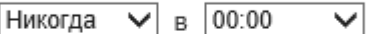

Нажмите на кнопку для перезагрузки устр-ва.

Перезагрузка

# <span id="page-47-0"></span>5. BSP VMS.

BSP Video Management System – это высокопроизводительное профессиональное программное обеспечение (далее ПО) для организации охранной системы видеонаблюдения.

BSP VMS является условно бесплатным продуктом. Подробно о лицензировании уточняйте на сайте [www.bspsecurity.ru.](http://www.bspsecurity.ru/)

# <span id="page-47-1"></span>5.1 Установка.

Для установки BSP VMS необходимо скачать инсталлятор по [ссылке](https://bspsecurity.ru/support/bsp-security-vms/). Процесс установки очень прост и последователен.

Запустите BSPVMSSetup.exe

В окне приветствия Вы можете ознакомится с версий предлагаемой к установке, нажмите «Далее».

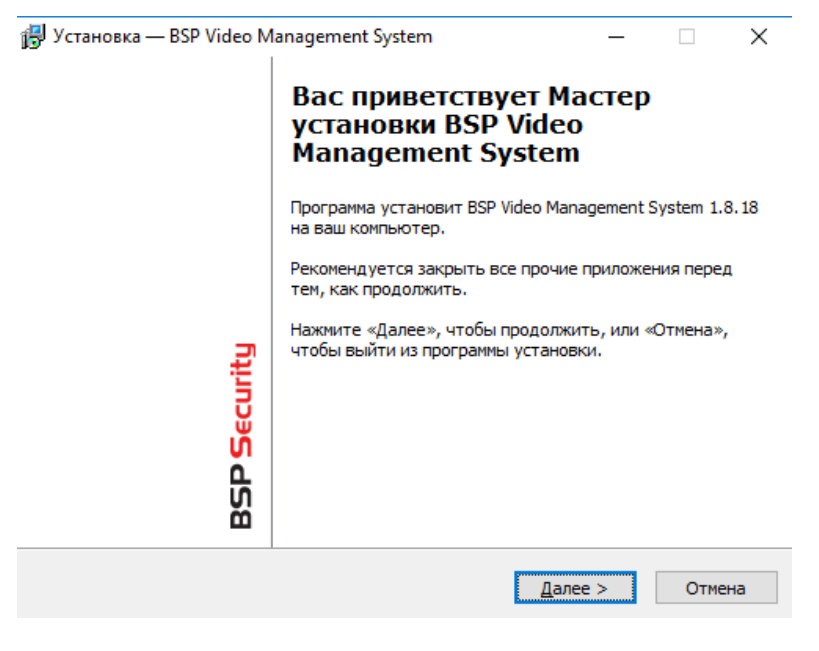

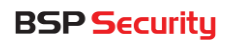

Внимательно ознакомьтесь с лицензионным соглашением. Выберите пункт «Я

#### принимаю условия соглашения», нажмите «Далее».

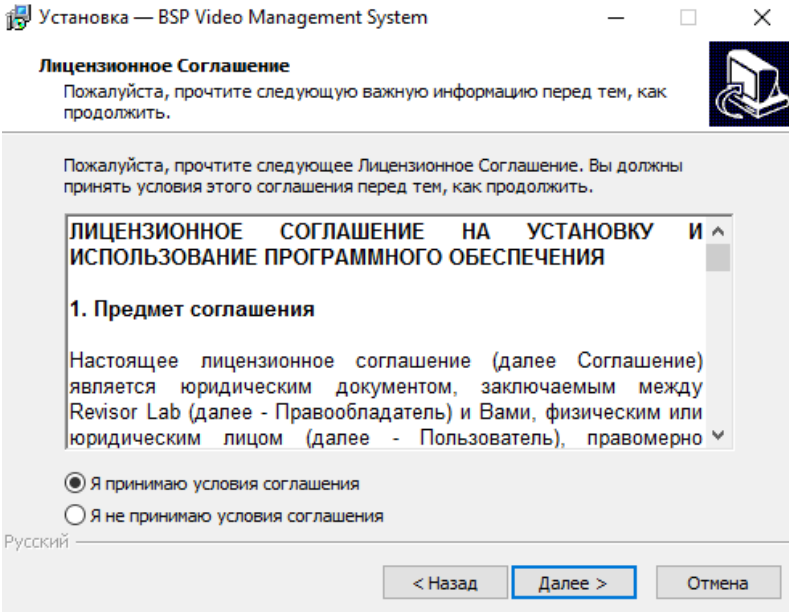

Выберите путь для установки ПО. По умолчанию он C:\Program Files\BSP VMS. После выбора нажмите «Далее».

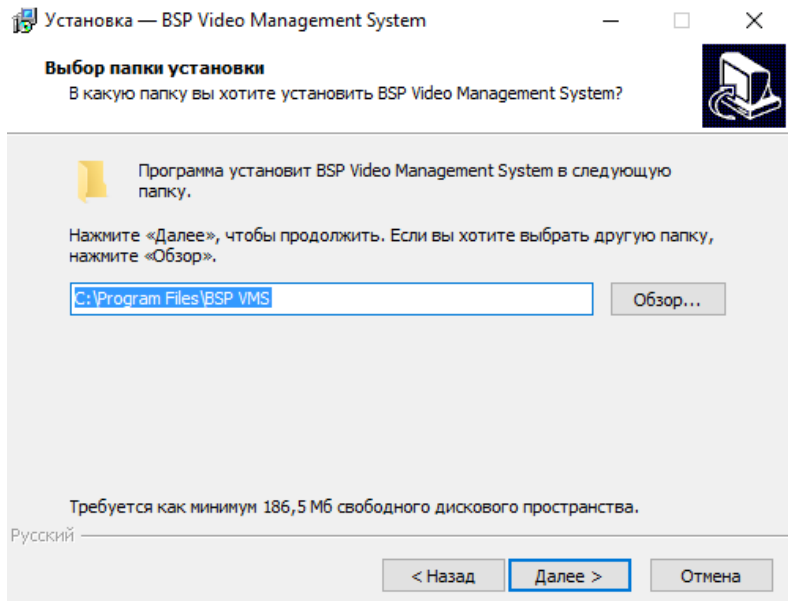

В окне выбор компонентов выберите тип установки. Если Вы устанавливаете ПО на сервер, то необходимо отметить пункт «Серверное приложение», если Вы устанавливаете ПО на клиентское рабочее место, то уберите отметку «Серверное приложение» и установите отметку «Клиентское приложение». Нажмите «Далее».

ļ

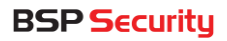

1

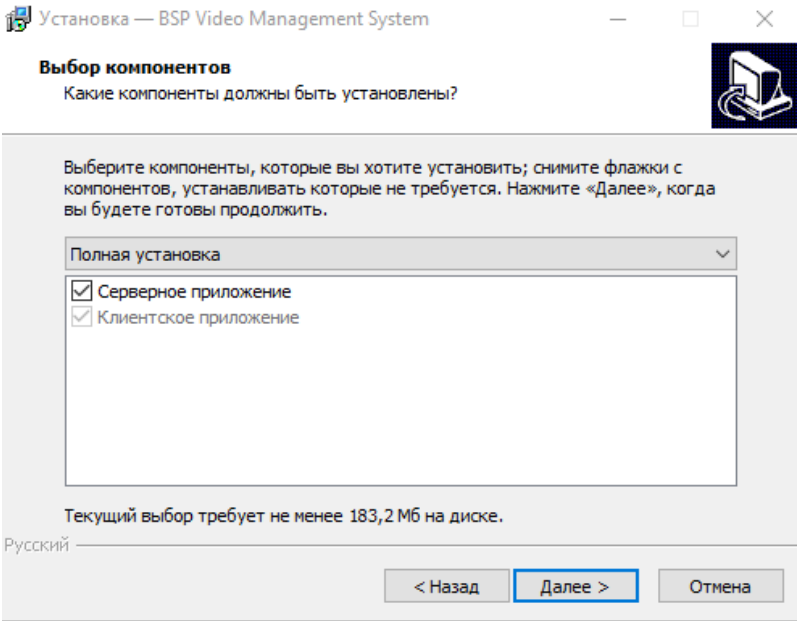

В следующем окне выберите необходимые элементы для установки. Нажмите «Далее».

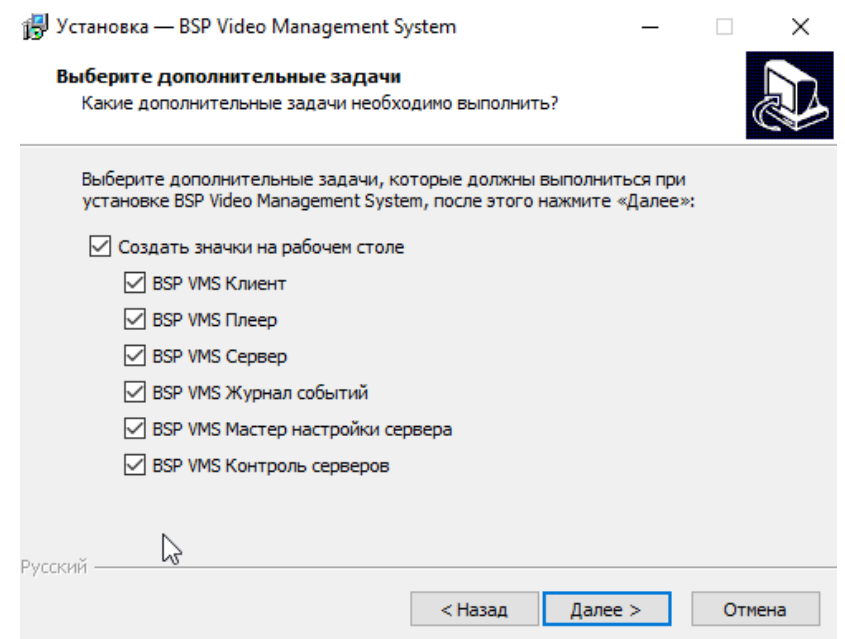

В следующем окне нажмите кнопку «Установить», в последнем окне для завершения установки нажмите «Завершить».

Запустите ярлык «Мастер настройки сервера». Выберите пункт «Активировать программу»<sup>24</sup>.

<sup>&</sup>lt;sup>24</sup> Подробная информация об активации ПО подробна изложена на сайте [www.bspsecurity.ru.](http://www.bspsecurity.ru/)

Выберите необходимые для использованная параметры подключения или оставьте их по умолчанию.

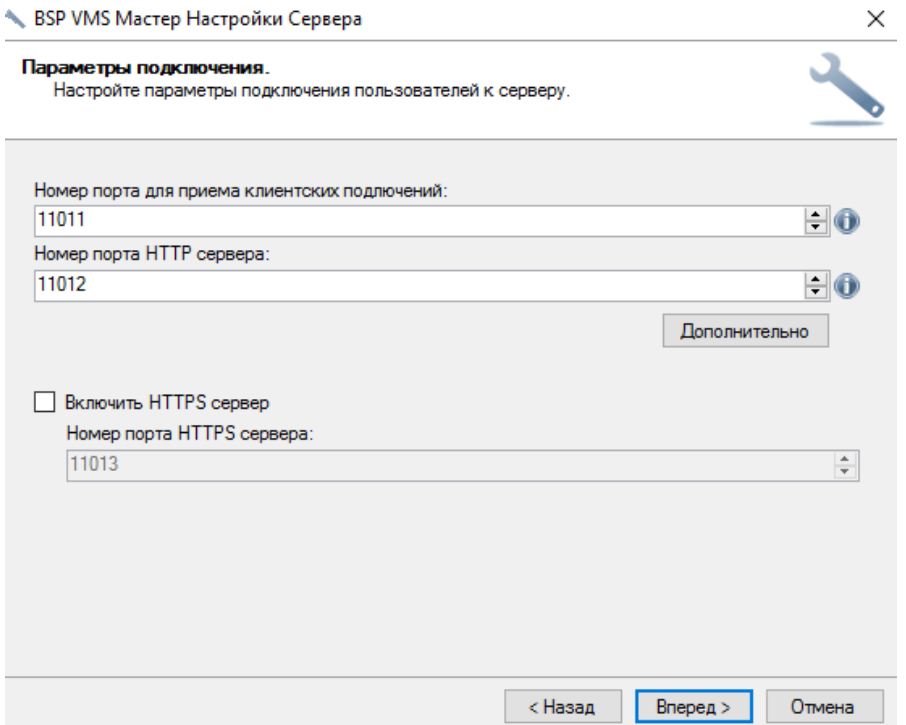

Укажите имя пользователя и задайте пароль для последующего подключения. Будьте внимательны при выборе пароля, используйте надежные пароли. Не рекомендуется оставлять пароль пустым.

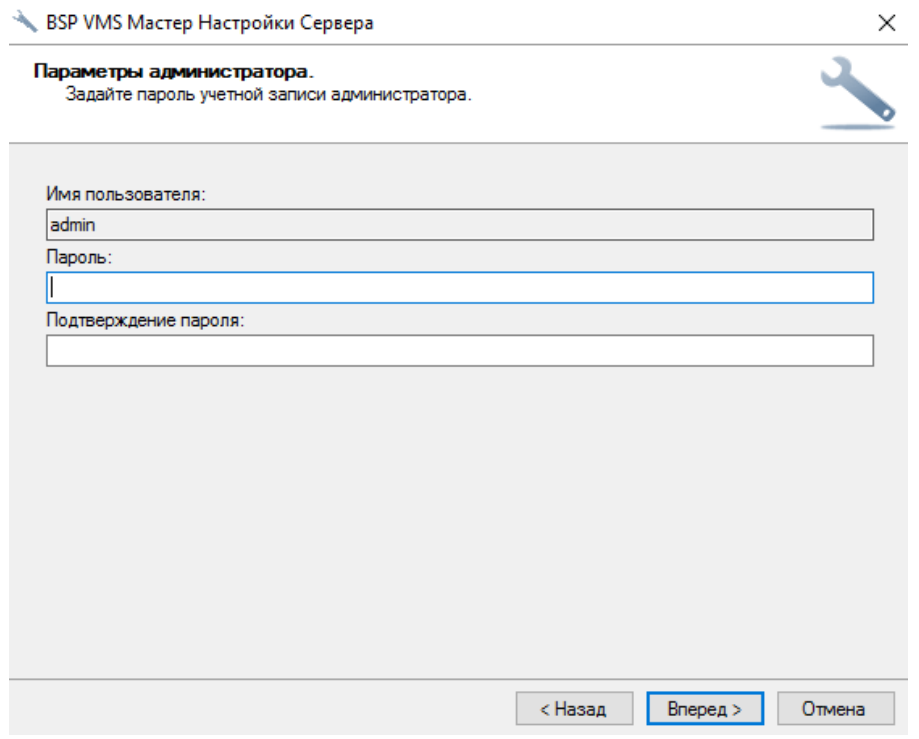

Запустите сервер. Для входа используйте свои учетные данные заданные при установке. Для входа нажмите «Ок».

<span id="page-51-0"></span>5.2 Добавление IP-камер.

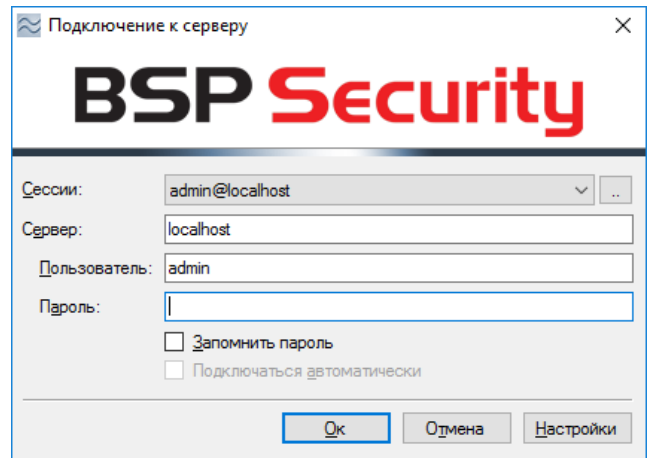

После запуска перейдите в пункт «диски» и выберите необходимый для записи локальный диск. При необходимости укажите квоту $^{25}\!.$ 

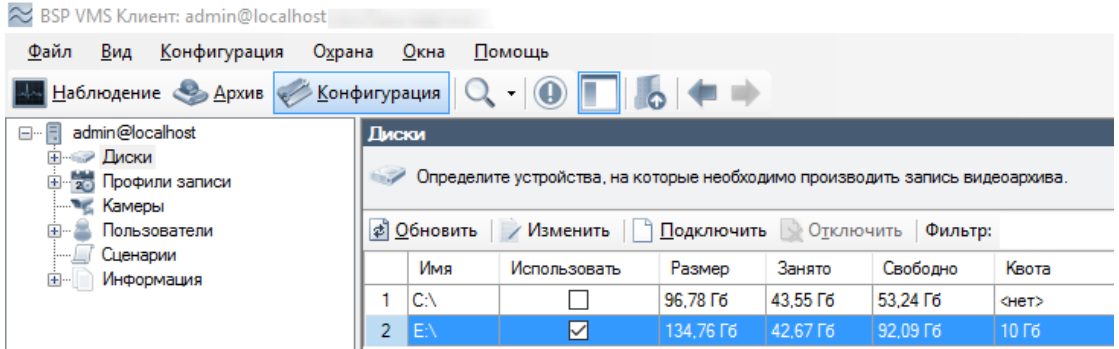

Для добавления IP-камер перейдите в пункт «Камеры». Нажмите «Добавить». В открывшемся диалоговом окне введите название камеры, при необходимости описание.

1

<sup>25</sup> Квота – это ограничение на часть диска разрешённая для заполнений.

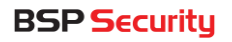

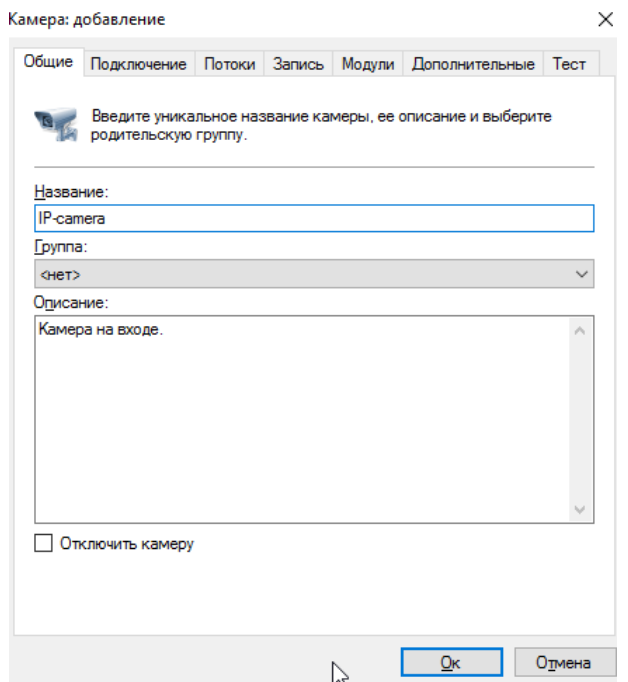

Перейдите во вкладку «Подключение». Введите IP-адрес камеры, ONVIF порт, логин/пароль камеры, а также ее модель из списка.

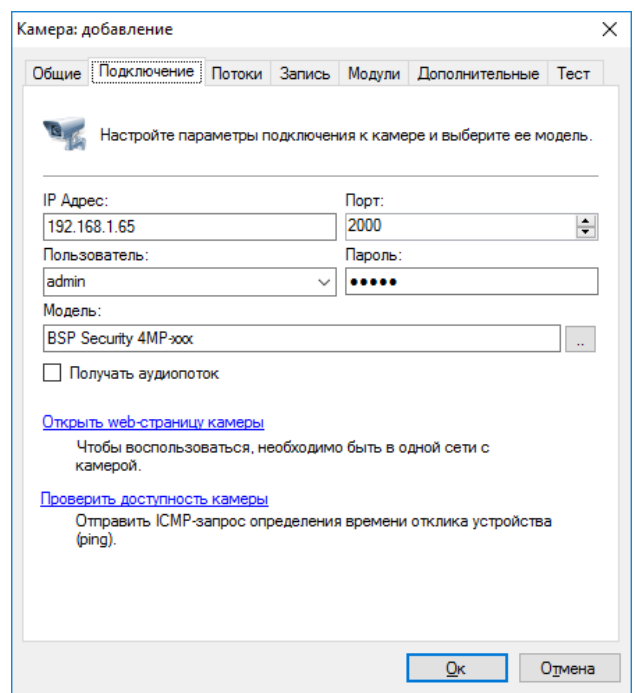

После указания сетевых и учетных данных устройства перейдите во вкладку «Тест» для проверки подключения устройства. Нажмите кнопку «Подключиться». Если данные введены верно, то в окне просмотра отобразится видеопоток с IP-камеры, в верхней части видеопотока можно увидеть, дату, FPS, битрейт, разрешение и кодек.

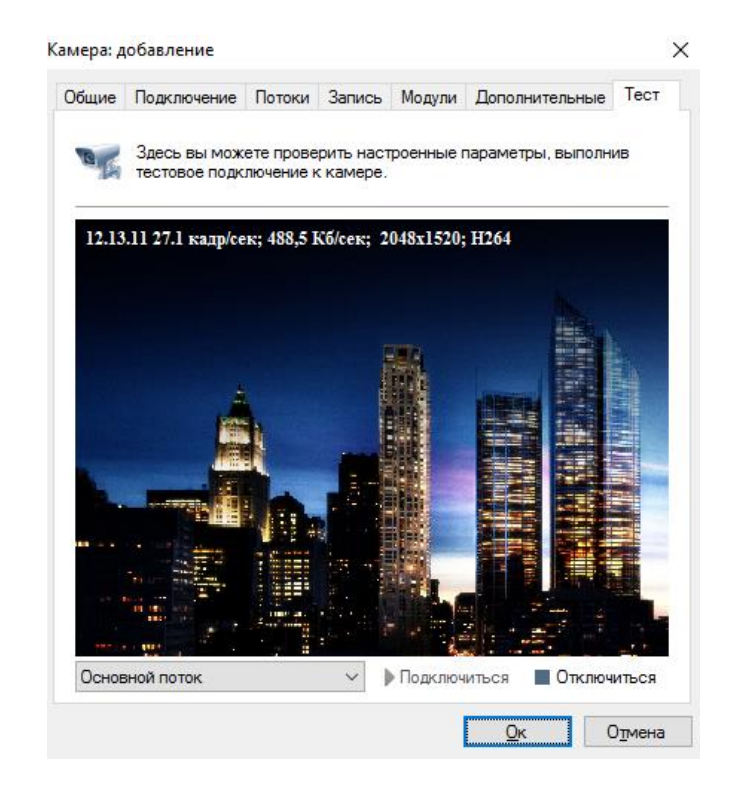

# 6. Гарантийные обязательства.

#### <span id="page-53-0"></span>Условия гарантии:

- ✓ Основанием для гарантийного обслуживания является кассовый или товарный чек.
- ✓ Срок гарантии оборудования может отличаться в зависимости от типа изделия.
- ✓ Если срок гарантии на приобретенное оборудование не заявлен явно, то считается равным гарантийному сроку согласно закона РФ «О защите прав потребителя» для соответствующих групп товаров.
- ✓ Неисправное оборудование должно быть передано в сервисный центр: в чистом виде, в полной комплектации, по возможности в заводской упаковке.
- ✓ Срок гарантийного ремонта определяется после проведения экспертизы оборудования, и устанавливается в зависимости от степени его неисправности, но не более двух месяцев с момента поступления оборудования в сервис центр.
- ✓ Для всех IP-камер видеонаблюдения торговой марки BSP Security срок гарантийного обслуживания составляет 5 лет с момента приобретения.

#### Гарантия не распространяется на оборудование:

- ✓ При наличии следов вскрытия, либо механического повреждения маркировочных табличек и наклеек, следов их переклеивания;
- ✓ При внутренних или внешних механических и электромеханических повреждениях оборудования (трещины, сколы, вмятины).
- ✓ При повреждениях, возникших в результате воздействия стихии, пожара, агрессивных сред, высоких температур; при повреждениях, произошедших по вине грызунов, насекомых, а также вследствие транспортировки и неправильного хранения;
- ✓ При наличии внутри корпуса оборудования посторонних предметов, независимо от их природы;
- ✓ При внесении любых конструктивных изменений, либо при потере работоспособности оборудования в результате вмешательства пользователя в программно-аппаратную часть оборудования, входящую в комплект поставки;
- ✓ При повреждении оборудования, возникшем в процессе установки, монтажа или эксплуатации. Типичные случаи несоответствия правилам монтажа и эксплуатации оборудования:
- ✓ Отрезаны штатные разъёмы, штекеры и прочие коммутационные компоненты;
- ◆ Выход из строя элементов прибора в результате грозы (электромагнитного импульса);
- ✓ В случае ремонта оборудования неуполномоченными лицами.
- ✓ Компания оставляет за собой право отказать в сервисном обслуживании оборудования при отсутствии целостности гарантийной пломбы.